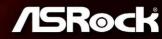

# B365M PHANTOM GAMING 4

User Manual

Version 1.0 Published December 2018 Copyright©2018 ASRock INC. All rights reserved.

## Copyright Notice:

No part of this documentation may be reproduced, transcribed, transmitted, or translated in any language, in any form or by any means, except duplication of documentation by the purchaser for backup purpose, without written consent of ASRock Inc.

Products and corporate names appearing in this documentation may or may not be registered trademarks or copyrights of their respective companies, and are used only for identification or explanation and to the owners' benefit, without intent to infringe.

### Disclaimer:

Specifications and information contained in this documentation are furnished for informational use only and subject to change without notice, and should not be constructed as a commitment by ASRock. ASRock assumes no responsibility for any errors or omissions that may appear in this documentation.

With respect to the contents of this documentation, ASRock does not provide warranty of any kind, either expressed or implied, including but not limited to the implied warranties or conditions of merchantability or fitness for a particular purpose.

In no event shall ASRock, its directors, officers, employees, or agents be liable for any indirect, special, incidental, or consequential damages (including damages for loss of profits, loss of business, loss of data, interruption of business and the like), even if ASRock has been advised of the possibility of such damages arising from any defect or error in the documentation or product.

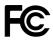

This device complies with Part 15 of the FCC Rules. Operation is subject to the following two conditions:

- (1) this device may not cause harmful interference, and
- (2) this device must accept any interference received, including interference that may cause undesired operation.

## CALIFORNIA, USA ONLY

The Lithium battery adopted on this motherboard contains Perchlorate, a toxic substance controlled in Perchlorate Best Management Practices (BMP) regulations passed by the California Legislature. When you discard the Lithium battery in California, USA, please follow the related regulations in advance.

"Perchlorate Material-special handling may apply, see <u>www.dtsc.ca.gov/hazardouswaste/</u> <u>perchlorate</u>"

### ASRock Website: http://www.asrock.com

### AUSTRALIA ONLY

Our goods come with guarantees that cannot be excluded under the Australian Consumer Law. You are entitled to a replacement or refund for a major failure and compensation for any other reasonably foreseeable loss or damage caused by our goods. You are also entitled to have the goods repaired or replaced if the goods fail to be of acceptable quality and the failure does not amount to a major failure. If you require assistance please call ASRock Tel : +886-2-28965588 ext.123 (Standard International call charges apply)

The terms HDMI\* and HDMI High-Definition Multimedia Interface, and the HDMI logo are trademarks or registered trademarks of HDMI Licensing LLC in the United States and other countries.

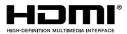

# Contents

| Chap  | oter 1 Introduction                                                    | 1  |
|-------|------------------------------------------------------------------------|----|
| 1.1   | Package Contents                                                       | 1  |
| 1.2   | Specifications                                                         | 2  |
| 1.3   | Motherboard Layout                                                     | 7  |
| 1.4   | I/O Panel                                                              | 9  |
| Chap  | oter 2 Installation                                                    | 11 |
| 2.1   | Installing the CPU                                                     | 12 |
| 2.2   | Installing the CPU Fan and Heatsink                                    | 15 |
| 2.3   | Installing Memory Modules (DIMM)                                       | 16 |
| 2.4   | Expansion Slots (PCI Express Slots)                                    | 18 |
| 2.5   | Jumpers Setup                                                          | 19 |
| 2.6   | Onboard Headers and Connectors                                         | 20 |
| 2.7   | Post Status Checker                                                    | 25 |
| 2.8   | $CrossFireX^{^{TM}}$ and $Quad\ CrossFireX^{^{TM}}$<br>Operation Guide | 26 |
| 2.8.1 | Installing Two CrossFireX <sup>™</sup> -Ready Graphics Cards           | 26 |
| 2.8.2 | Driver Installation and Setup                                          | 28 |
| 2.9   | M.2 WiFi/BT Module Installation Guide                                  | 29 |
| 2.10  | M.2_SSD (NGFF) Module Installation Guide (M2_1)                        | 31 |
| 2.11  | M.2_SSD (NGFF) Module Installation Guide (M2_2)                        | 34 |
| Chap  | oter 3 Software and Utilities Operation                                | 38 |
| 3.1   | Installing Drivers                                                     | 38 |
| 3.2   | Phantom Gaming Tuning                                                  | 39 |

| 3.2.1 | Installing Phantom Gaming Tuning | 39 |
|-------|----------------------------------|----|
| 3.2.2 | Using Phantom Gaming Tuning      | 39 |
| 3.3   | ASRock Live Update & APP Shop    | 42 |
| 3.3.1 | UI Overview                      | 42 |
| 3.3.2 | Apps                             | 43 |
| 3.3.3 | BIOS & Drivers                   | 46 |
| 3.3.4 | Setting                          | 47 |
| 3.4   | ASRock Polychrome RGB            | 48 |
| Chap  | ter 4 UEFI SETUP UTILITY         | 51 |
| 4.1   | Introduction                     | 51 |
| 4.2   | EZ Mode                          | 52 |
| 4.3   | Advanced Mode                    | 53 |
| 4.3.1 | UEFI Menu Bar                    | 53 |
| 4.3.2 | Navigation Keys                  | 54 |
| 4.4   | Main Screen                      | 55 |
| 4.5   | OC Tweaker Screen                | 56 |
| 4.6   | Advanced Screen                  | 66 |
| 4.6.1 | CPU Configuration                | 67 |
| 4.6.2 | Chipset Configuration            | 69 |
| 4.6.3 | Storage Configuration            | 72 |
| 4.6.4 | Super IO Configuration           | 73 |
| 4.6.5 | ACPI Configuration               | 74 |
| 4.6.6 | USB Configuration                | 76 |
| 4.6.7 | Trusted Computing                | 77 |

| 4.7  | Tools                                   | 78 |
|------|-----------------------------------------|----|
| 4.8  | Hardware Health Event Monitoring Screen | 80 |
| 4.9  | Security Screen                         | 83 |
| 4.10 | Boot Screen                             | 84 |
| 4.11 | Exit Screen                             | 87 |

# **Chapter 1 Introduction**

Thank you for purchasing ASRock B365M Phantom Gaming 4 motherboard, a reliable motherboard produced under ASRock's consistently stringent quality control. It delivers excellent performance with robust design conforming to ASRock's commitment to quality and endurance.

In this documentation, Chapter 1 and 2 contains the introduction of the motherboard and step-by-step installation guides. Chapter 3 contains the operation guide of the software and utilities. Chapter 4 contains the configuration guide of the BIOS setup.

Because the motherboard specifications and the BIOS software might be updated, the content of this documentation will be subject to change without notice. In case any modifications of this documentation occur, the updated version will be available on ASRock's website without further notice. If you require technical support related to this motherboard, please visit our website for specific information about the model you are using. You may find the latest VGA cards and CPU support list on ASRock's website as well. ASRock website http://www.asrock.com.

# 1.1 Package Contents

- ASRock B365M Phantom Gaming 4 Motherboard (Micro ATX Form Factor)
- ASRock B365M Phantom Gaming 4 Quick Installation Guide
- · ASRock B365M Phantom Gaming 4 Support CD
- 1 x I/O Panel Shield
- 2 x Serial ATA (SATA) Data Cables (Optional)
- · 3 x Screws for M.2 Socket (Optional)
- 1 x Standoff for M.2 Socket (Optional)

# 1.2 Specifications

| Platform          | Micro ATX Form Factor                                                                                                    |
|-------------------|----------------------------------------------------------------------------------------------------|
| CPU               | <ul> <li>Supports 9<sup>th</sup> and 8<sup>th</sup> Gen Intel* Core<sup>TM</sup> Processors (Socket 1151)</li> <li>Supports CPU up to 95W</li> <li>Digi Power design</li> <li>8 Power Phase design</li> <li>Supports Intel* Turbo Boost 2.0 Technology</li> </ul>                                                                                                    |
| Chipset           | • Intel <sup>®</sup> B365                                                                                                    |
| Memory            | <ul> <li>Dual Channel DDR4 Memory Technology</li> <li>4 x DDR4 DIMM Slots</li> <li>Supports DDR4 2666/2400/2133 non-ECC, un-buffered memory</li> <li>Supports ECC UDIMM memory modules (operate in non-ECC mode)</li> <li>Max. capacity of system memory: 64GB</li> <li>Supports Intel* Extreme Memory Profile (XMP) 2.0</li> <li>15µ Gold Contact in DIMM Slots</li> </ul>                                                   |
| Expansion<br>Slot | <ul> <li>2 x PCI Express 3.0 x16 Slots (PCIE1/PCIE3: single at x16 (PCIE1); dual at x16 (PCIE1) / x4 (PCIE3))</li> <li>* Supports NVMe SSD as boot disks</li> <li>1 x PCI Express 3.0 x1 Slot (Flexible PCIe)</li> <li>Supports AMD Quad CrossFireX<sup>TM</sup> and CrossFireX<sup>TM</sup></li> <li>1 x M.2 Socket (Key E), supports type 2230 WiFi/BT module</li> <li>15µ Gold Contact in VGA PCIe Slot (PCIE1)</li> </ul> |
| Graphics          | <ul> <li>Intel® UHD Graphics Built-in Visuals and the VGA outputs can be supported only with processors which are GPU integrated.</li> <li>Supports Intel® UHD Graphics Built-in Visuals : Intel® Quick Sync Video with AVC, MVC (S3D) and MPEG-2 Full HW Encode1, Intel® InTru™ 3D, Intel® Clear Video HD Technology, Intel® Insider™, Intel® UHD Graphics</li> <li>DirectX 12</li> </ul>                                    |

|                   | <ul> <li>HWAEncode/Decode: AVC/H.264, HEVC/H.265 8-bit,<br/>HEVC/H.265 10-bit, VP8, VP9 8-bit, VP9 10-bit (Decode<br/>only), MPEG2, MJPEG, VC-1 (Decode only)</li> <li>Dual graphics outputs: HDMI and DisplayPort 1.2</li> <li>Supports HDMI 1.4 with max. resolution up to 4K x 2K<br/>(4096x2160) @ 30Hz</li> <li>Supports DisplayPort 1.2 with max. resolution up to 4K x 2K<br/>(4096x2304) @ 60Hz</li> <li>Supports Auto Lip Sync, Deep Color (12bpc), xvYCC and<br/>HBR (High Bit Rate Audio) with HDMI 1.4 Port (Compliant<br/>HDMI monitor is required)</li> <li>Supports HDCP 2.2 with HDMI and DisplayPort 1.2 Ports</li> <li>Supports 4K Ultra HD (UHD) playback with HDMI and<br/>DisplayPort 1.2 Ports</li> </ul> |
|-------------------|----------------------------------------------------------------------------------------------------|
| Audio             | <ul> <li>7.1 CH HD Audio with Content Protection (Realtek<br/>ALC1200 Audio Codec)</li> <li>Premium Blu-ray Audio support</li> <li>Supports Surge Protection</li> <li>PCB Isolate Shielding</li> <li>Gold Audio Jacks</li> <li>Supports DTS Connect</li> </ul>                                                                                                    |
| LAN               | <ul> <li>Gigabit LAN 10/100/1000 Mb/s</li> <li>Giga PHY Intel® 1219V</li> <li>Supports Wake-On-LAN</li> <li>Supports Lightning/ESD Protection</li> <li>Supports Energy Efficient Ethernet 802.3az</li> <li>Supports PXE</li> </ul>                                                                                                    |
| Rear Panel<br>I/O | <ul> <li>1 x PS/2 Mouse/Keyboard Port</li> <li>1 x HDMI Port</li> <li>1 x DisplayPort 1.2</li> <li>1 x Optical SPDIF Out Port</li> <li>2 x USB 2.0 Ports (Supports ESD Protection)</li> <li>1 x USB 3.1 Gen1 Type-C Port (Supports ESD Protection)</li> <li>4 x USB 3.1 Gen1 Ports (Supports ESD Protection)</li> </ul>                                                                                                    |

|           | <ul> <li>1 x RJ-45 LAN Port with LED (ACT/LINK LED and SPEED<br/>LED)</li> <li>HD Audio Jacks: Rear Speaker / Central / Bass / Line in /<br/>Front Speaker / Microphone (Gold Audio Jacks)</li> </ul>                                                                                                    |
|-----------|----------------------------------------------------------------------------------------------------|
| Storage   | <ul> <li>6 x SATA3 6.0 Gb/s Connectors, support RAID (RAID 0,<br/>RAID 1, RAID 5, RAID 10, Intel Rapid Storage Technology<br/>17), NCQ, AHCI and Hot Plug*</li> <li>* If M2_2 is occupied by a SATA-type M.2 device, SATA3_0 will<br/>be disabled.</li> <li>1 x Ultra M.2 Socket (M2_1), supports M Key type<br/>2242/2260/2280 M.2 PCI Express module up to Gen3 x4 (32<br/>Gb/s)**</li> <li>1 x Ultra M.2 Socket (M2_2), supports M Key type<br/>2242/2260/2280/22110 M.2 SATA3 6.0 Gb/s module and M.2<br/>PCI Express module up to Gen3 x4 (32 Gb/s)**</li> <li>** Supports Intel* OptaneTM Technology</li> <li>** Supports NVMe SSD as boot disks</li> <li>** Supports ASRock U.2 Kit</li> </ul>                                                                                                    |
| Connector | <ul> <li>1 x COM Port Header</li> <li>1 x TPM Header</li> <li>1 x Chassis Intrusion and Speaker Header</li> <li>2 x RGB LED Headers</li> <li>* Support in total up to 12V/3A, 36W LED Strip</li> <li>1 x Addressable LED Header</li> <li>* Supports in total up to 5V/3A, 15W LED Strip</li> <li>1 x CPU Fan Connector (4-pin)</li> <li>* The CPU Fan Connector supports the CPU fan of maximum 1A (12W) fan power.</li> <li>1 x CPU/Water Pump Fan Connector (4-pin) (Smart Fan Speed Control)</li> <li>* The CPU/Water Pump Fan supports the water cooler fan of maximum 2A (24W) fan power.</li> <li>3 x Chassis/Water Pump Fan Supports the water cooler fan of maximum 2A (24W) fan power.</li> <li>* The Chassis/Water Pump Fan supports the water cooler fan of maximum 2A (24W) fan power.</li> <li>* CPU_FAN2/WP, CHA_FAN1/WP, CHA_FAN2/WP and CHA_FAN3/WP can auto detect if 3-pin or 4-pin fan is in use.</li> </ul> |

|                     | <ul> <li>1 x 24 pin ATX Power Connector</li> <li>1 x 8 pin 12V Power Connector</li> <li>1 x Front Panel Audio Connector</li> <li>2 x USB 2.0 Headers (Support 4 USB 2.0 ports) (Supports ESD Protection)</li> <li>1 x USB 3.1 Gen1 Header (Supports 2 USB 3.1 Gen1 ports) (Supports ESD Protection)</li> </ul>                                                                                                    |
|---------------------|----------------------------------------------------------------------------------------------------|
| BIOS<br>Feature     | <ul> <li>AMI UEFI Legal BIOS with multilingual GUI support</li> <li>ACPI 6.0 Compliant wake up events</li> <li>SMBIOS 2.7 Support</li> <li>CPU, GT, DRAM, PCH 1.0V, VCCIO, VCCSA, VCCST<br/>Voltage Multi-adjustment</li> </ul>                                                                                                    |
| Hardware<br>Monitor | <ul> <li>Temperature Sensing: CPU, CPU/Water Pump, Chassis/Water Pump Fans</li> <li>Fan Tachometer: CPU, CPU/Water Pump, Chassis/Water Pump Fans</li> <li>Quiet Fan (Auto adjust chassis fan speed by CPU temperature): CPU, CPU/Water Pump, Chassis/Water Pump Fans</li> <li>Fan Multi-Speed Control: CPU, CPU/Water Pump, Chassis/Water Pump Fans</li> <li>Voltage monitoring: +12V, +5V, +3.3V, CPU Vcore, DRAM, VPPM, PCH 1.0V, VCCSA, VCCST</li> </ul> |
| OS                  | <ul> <li>Microsoft<sup>*</sup> Windows<sup>*</sup> 10 64-bit</li> </ul>                                                                                                    |
| Certifica-<br>tions | <ul><li>FCC, CE</li><li>ErP/EuP ready (ErP/EuP ready power supply is required)</li></ul>                                                                                                    |

\* For detailed product information, please visit our website: <u>http://www.asrock.com</u>

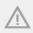

Please realize that there is a certain risk involved with overclocking, including adjusting the setting in the BIOS, applying Untied Overclocking Technology, or using third-party overclocking tools. Overclocking may affect your system's stability, or even cause damage to the components and devices of your system. It should be done at your own risk and expense. We are not responsible for possible damage caused by overclocking.

# 1.3 Motherboard Layout

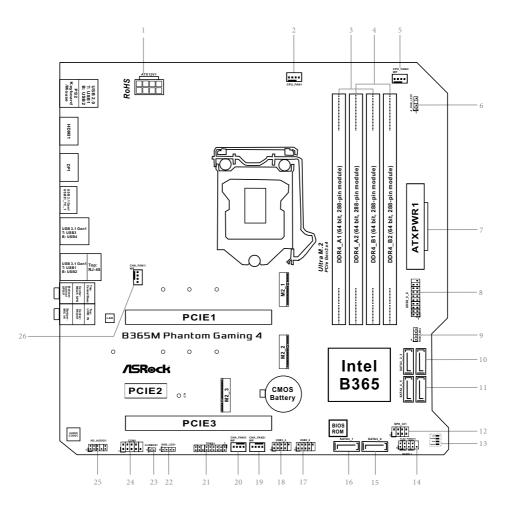

#### No. Description

- 1 ATX 12V Power Connector (ATX12V1)
- 2 CPU Fan Connector (CPU\_FAN1)
- 3 2 x 288-pin DDR4 DIMM Slots (DDR4\_A1, DDR4\_B1)
- 4 2 x 288-pin DDR4 DIMM Slots (DDR4\_A2, DDR4\_B2)
- 5 CPU/Water Pump Fan Connector (CPU\_FAN2/WP)
- 6 Addressable LED Header (A\_RGB\_LED1)
- 7 ATX Power Connector (ATXPWR1)
- 8 USB 3.1 Gen1 Header (USB3\_5\_6)
- 9 RGB LED Header (RGB\_LED2)
- 10 SATA3 Connectors (SATA3\_2\_3)
- 11 SATA3 Connectors (SATA3\_4\_5)
- 12 Power LED and Speaker Header (SPK\_PLED1)
- 13 Post Status Checker (PSC)
- 14 System Panel Header (PANEL1)
- 15 SATA3 Connector (SATA3\_0)
- 16 SATA3 Connector (SATA3\_1)
- 17 USB 2.0 Header (USB5\_6)
- 18 USB 2.0 Header (USB3\_4)
- 19 Chassis/Water Pump Fan Connector (CHA\_FAN2/WP)
- 20 Chassis/Water Pump Fan Connector (CHA\_FAN3/WP)
- 21 TPM Header (TPMS1)
- 22 RGB LED Header (RGB\_LED1)
- 23 Clear CMOS Jumper (CLRMOS1)
- 24 COM Port Header (COM1)
- 25 Front Panel Audio Header (HD\_AUDIO1)
- 26 Chassis/Water Pump Fan Connector (CHA\_FAN1/WP)

# 1.4 I/O Panel

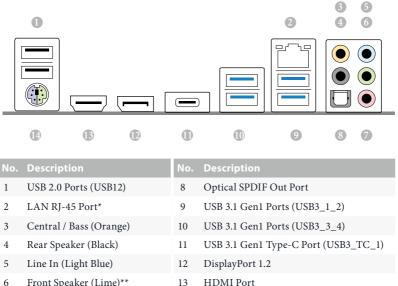

- Front Speaker (Lime)\*\* 13 HDMI Port 14
- Microphone (Pink) 7
- PS/2 Mouse/Keyboard Port

\* There are two LEDs on each LAN port. Please refer to the table below for the LAN port LED indications.

| ACT/LINK LED |           |  |  |  |
|--------------|-----------|--|--|--|
|              | SPEED LED |  |  |  |
| Г            |           |  |  |  |
|              | 과 18      |  |  |  |
|              |           |  |  |  |
|              | LAN Port  |  |  |  |

| Activity / Link LED |               | Speed LED |                    |
|---------------------|---------------|-----------|--------------------|
| Status              | Description   | Status    | Description        |
| Off                 | No Link       | Off       | 10Mbps connection  |
| Blinking            | Data Activity | Orange    | 100Mbps connection |
| On                  | Link          | Green     | 1Gbps connection   |

\*\* If you use a 2-channel speaker, please connect the speaker's plug into "Front Speaker Jack". See the table below for connection details in accordance with the type of speaker you use.

| Audio Output | Front Speaker | Rear Speaker | Central / Bass | Line In |
|--------------|---------------|--------------|----------------|---------|
| Channels     | (No.6)        | (No. 4)      | (No. 3)        | (No. 5) |
| 2            | V             |              |                |         |
| 4            | V             | V            |                |         |
| 6            | V             | V            | V              |         |
| 8            | V             | V            | V              | V       |

# **Chapter 2 Installation**

This is a Micro ATX form factor motherboard. Before you install the motherboard, study the configuration of your chassis to ensure that the motherboard fits into it.

# Pre-installation Precautions

Take note of the following precautions before you install motherboard components or change any motherboard settings.

- Make sure to unplug the power cord before installing or removing the motherboard components. Failure to do so may cause physical injuries and damages to motherboard components.
- In order to avoid damage from static electricity to the motherboard's components, NEVER place your motherboard directly on a carpet. Also remember to use a grounded wrist strap or touch a safety grounded object before you handle the components.
- Hold components by the edges and do not touch the ICs.
- Whenever you uninstall any components, place them on a grounded anti-static pad or in the bag that comes with the components.
- When placing screws to secure the motherboard to the chassis, please do not overtighten the screws! Doing so may damage the motherboard.

# 2.1 Installing the CPU

- Before you insert the 1151-Pin CPU into the socket, please check if the PnP cap is on the socket, if the CPU surface is unclean, or if there are any bent pins in the socket. Do not force to insert the CPU into the socket if above situation is found. Otherwise, the CPU will be seriously damaged.
- 2. Unplug all power cables before installing the CPU.

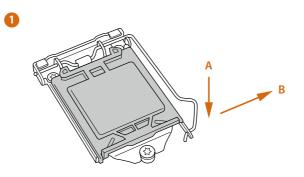

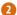

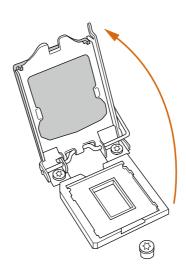

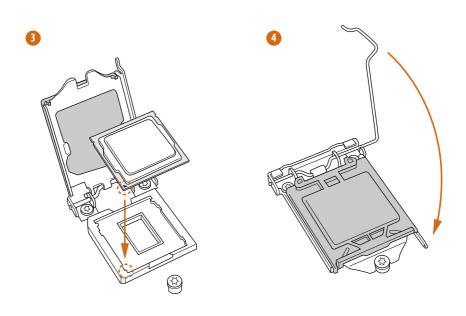

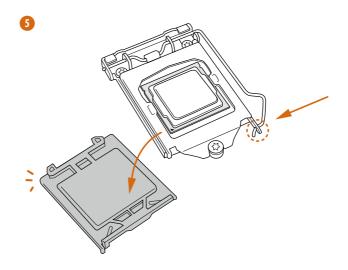

English

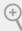

Please save and replace the cover if the processor is removed. The cover must be placed if you wish to return the motherboard for after service.

# 2.2 Installing the CPU Fan and Heatsink

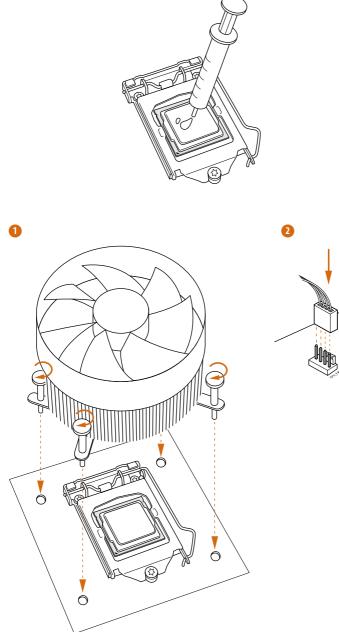

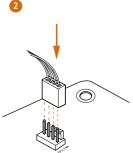

# 2.3 Installing Memory Modules (DIMM)

This motherboard provides four 288-pin DDR4 (Double Data Rate 4) DIMM slots, and supports Dual Channel Memory Technology.

- 1. For dual channel configuration, you always need to install identical (the same brand, speed, size and chip-type) DDR4 DIMM pairs.
  - 2. It is unable to activate Dual Channel Memory Technology with only one or three memory module installed.
  - 3. It is not allowed to install a DDR, DDR2 or DDR3 memory module into a DDR4 slot; otherwise, this motherboard and DIMM may be damaged.

### **Dual Channel Memory Configuration**

| Priority | DDR4_A1   | DDR4_A2   | DDR4_B1   | DDR4_B2   |
|----------|-----------|-----------|-----------|-----------|
| 1        |           | Populated |           | Populated |
| 2        | Populated | Populated | Populated | Populated |

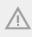

The DIMM only fits in one correct orientation. It will cause permanent damage to the motherboard and the DIMM if you force the DIMM into the slot at incorrect orientation.

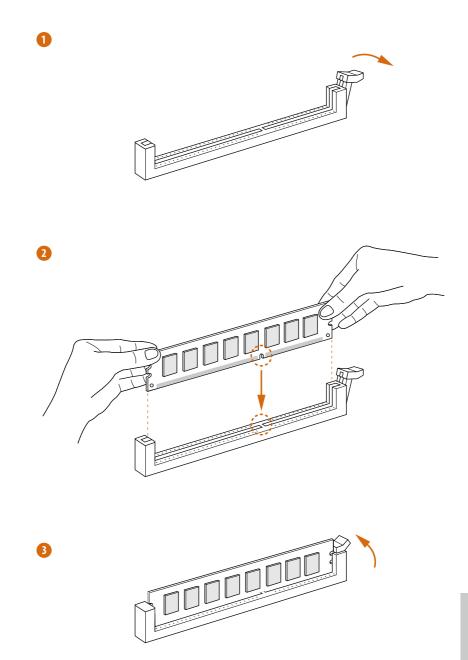

# 2.4 Expansion Slots (PCI Express Slots)

There are 3 PCI Express slots on the motherboard.

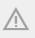

Before installing an expansion card, please make sure that the power supply is switched off or the power cord is unplugged. Please read the documentation of the expansion card and make necessary hardware settings for the card before you start the installation.

### **PCIe slots:**

PCIE1 (PCIe 3.0 x16 slot) is used for PCI Express x16 lane width graphics cards. PCIE2 (PCIe 3.0 x1 slot) is used for PCI Express x1 lane width cards. PCIE3 (PCIe 3.0 x16 slot) is used for PCI Express x4 lane width graphics cards.

### PCIe Slot Configurations

|                                                       | PCIE1 | PCIE3 |
|-------------------------------------------------------|-------|-------|
| Single Graphics Card                                  | x16   | N/A   |
| Two Graphics Cards in<br>CrossFireX <sup>™</sup> Mode | x16   | x4    |

For a better thermal environment, please connect a chassis fan to the motherboard's chassis fan connector (CHA\_FAN1/WP, CHA\_FAN2/WP or CHA\_FAN3/WP) when using multiple graphics cards.

# 2.5 Jumpers Setup

The illustration shows how jumpers are setup. When the jumper cap is placed on the pins, the jumper is "Short". If no jumper cap is placed on the pins, the jumper is "Open".

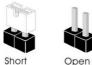

Clear CMOS Jumper (CLRCMOS1) (see p.7, No. 23)

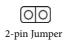

Short: Clear CMOS Open: Default

CLRCMOS1 allows you to clear the data in CMOS. The data in CMOS includes system setup information such as system password, date, time, and system setup parameters. To clear and reset the system parameters to default setup, please turn off the computer and unplug the power cord, then use a jumper cap to short the pins on CLRCMOS1 for 3 seconds. Please remember to remove the jumper cap after clearing the CMOS. If you need to clear the CMOS when you just finish updating the BIOS, you must boot up the system first, and then shut it down before you do the clear-CMOS action.

# 2.6 Onboard Headers and Connectors

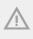

Onboard headers and connectors are NOT jumpers. Do NOT place jumper caps over these headers and connectors. Placing jumper caps over the headers and connectors will cause permanent damage to the motherboard.

System Panel Header (9-pin PANEL1) (see p.7, No. 14)

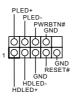

Connect the power button, reset button and system status indicator on the chassis to this header according to the pin assignments below. Note the positive and negative pins before connecting the cables.

#### **PWRBTN** (Power Button):

Connect to the power button on the chassis front panel. You may configure the way to turn off your system using the power button.

#### **RESET** (Reset Button):

Connect to the reset button on the chassis front panel. Press the reset button to restart the computer if the computer freezes and fails to perform a normal restart.

#### PLED (System Power LED):

Connect to the power status indicator on the chassis front panel. The LED is on when the system is operating. The LED keeps blinking when the system is in S1/S3 sleep state. The LED is off when the system is in S4 sleep state or powered off (S5).

#### HDLED (Hard Drive Activity LED):

Connect to the hard drive activity LED on the chassis front panel. The LED is on when the hard drive is reading or writing data.

The front panel design may differ by chassis. A front panel module mainly consists of power button, reset button, power LED, hard drive activity LED, speaker and etc. When connecting your chassis front panel module to this header, make sure the wire assignments and the pin assignments are matched correctly.

Power LED and Speaker Header (7-pin SPK\_PLED1) (see p.7, No. 12)

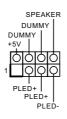

Please connect the chassis power LED and the chassis speaker to this header.

Serial ATA3 Connectors (SATA3\_0: see p.7, No. 15) (SATA3\_1: see p.7, No. 16) (SATA3\_2\_3: see p.7, No. 10) (SATA3\_4\_5: see p.7, No. 11)

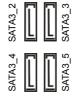

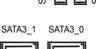

These six SATA3 connectors support SATA data cables for internal storage devices with up to 6.0 Gb/s data transfer rate. \* If M2\_2 is occupied by a SATA-type M.2 device, SATA3\_0 will be disabled.

USB 2.0 Headers (9-pin USB3\_4) (see p.7, No. 18) (9-pin USB5\_6) (see p.7, No. 17)

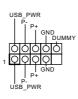

There are two headers on this motherboard. Each USB 2.0 header can support two ports.

USB 3.1 Gen1 Header (19-pin USB3\_5\_6) (see p.7, No. 8)

|                 |   | 0 | Vbus          |
|-----------------|---|---|---------------|
| Vbus -          | Ю | Q | IntA_PB_SSRX- |
| IntA_PA_SSRX    | Ю | Q | IntA_PB_SSRX+ |
| IntA_PA_SSRX+ - | Ю | 0 | GND           |
| GND -           | 0 | Q | IntA_PB_SSTX- |
| IntA_PA_SSTX    | Ю | Q | IntA_PB_SSTX+ |
| IntA_PA_SSTX+ - | Ю | 0 | GND           |
| GND -           | 0 | Q | IntA_PB_D-    |
| IntA_PA_D       | Ю | Q | -IntA_PB_D+   |
| IntA_PA_D+ =    | Ю | Ó | Dummy         |
|                 | - | 1 |               |

There is one header on this motherboard. This USB 3.1 Gen1 header can support two ports. Front Panel Audio Header (9-pin HD\_AUDIO1) (see p.7, No. 25)

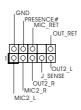

This header is for connecting audio devices to the front audio panel.

Ð

- High Definition Audio supports Jack Sensing, but the panel wire on the chassis must support HDA to function correctly. Please follow the instructions in our manual and chassis manual to install your system.
- 2. If you use an AC'97 audio panel, please install it to the front panel audio header by the steps below:
  - A. Connect Mic\_IN (MIC) to MIC2\_L.
  - $B.\ Connect\ Audio\_R\ (RIN)\ to\ OUT2\_R\ and\ Audio\_L\ (LIN)\ to\ OUT2\_L.$
  - C. Connect Ground (GND) to Ground (GND).

D. MIC\_RET and OUT\_RET are for the HD audio panel only. You don't need to connect them for the AC'97 audio panel.

*E.* To activate the front mic, go to the "FrontMic" Tab in the Realtek Control panel and adjust "Recording Volume".

Chassis/Water Pump Fan Connectors (4-pin CHA\_FAN1/WP) (see p.7, No. 26)

(4-pin CHA\_FAN2/WP) (see p.7, No. 19) (4-pin CHA\_FAN3/WP) (see p.7, No. 20)

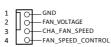

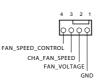

This motherboard provides three 4-Pin water cooling chassis fan connectors. If you plan to connect a 3-Pin chassis water cooler fan, please connect it to Pin 1-3.

CPU Fan Connector (4-pin CPU\_FAN1) (see p.7, No. 2)

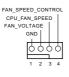

This motherboard provides a 4-Pin CPU fan (Quiet Fan) connector. If you plan to connect a 3-Pin CPU fan, please connect it to Pin 1-3.

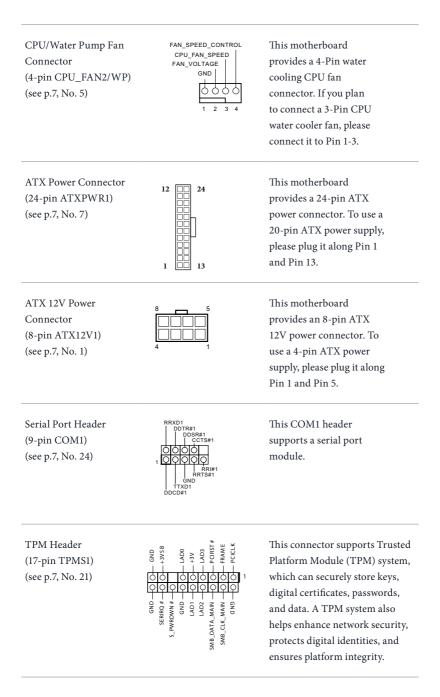

RGB LED Headers (4-pin RGB\_LED1) (see p.7, No. 22)

(4-pin RGB\_LED2) (see p.7, No. 9)

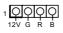

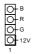

These two RGB headers are used to connect RGB LED extension cable which allows users to choose from various LED lighting effects.

Caution: Never install the RGB LED cable in the wrong orientation; otherwise, the cable may be damaged.

\*Please refer to page 48 for further instructions on this header.

Addressable LED Header (3-pin A\_RGB\_LED1) (see p.7, No. 6)

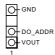

This header is used to connect Addressable LED extension cable which allows users to choose from various LED lighting effects.

Caution: Never install the Addressable LED cable in the wrong orientation; otherwise, the cable may be damaged. \*Please refer to page 49 for further instructions on this header.

# 2.7 Post Status Checker

Post Status Checker (PSC) diagnoses the computer when users power on the machine. It emits a red light to indicate whether the CPU, memory, VGA or storage is dysfunctional. The lights go off if the four mentioned above are functioning normally.

# 2.8 CrossFireX<sup>TM</sup> and Quad CrossFireX<sup>TM</sup> Operation Guide

This motherboard supports  $CrossFireX^{TM}$  and  $Quad CrossFireX^{TM}$  that allows you to install up to two identical PCI Express x16 graphics cards.

- 1. You should only use identical CrossFire $X^{TM}$ -ready graphics cards that are AMD certified.
- Make sure that your graphics card driver supports AMD CrossFireX<sup>™</sup> technology. Download the drivers from the AMD's website: www.amd.com
  - Make sure that your power supply unit (PSU) can provide at least the minimum power your system requires. It is recommended to use a AMD certified PSU. Please refer to the AMD's website for details.
  - If you pair a 12-pipe CrossFireX<sup>™</sup> Edition card with a 16-pipe card, both cards will operate as 12-pipe cards while in CrossFireX<sup>™</sup> mode.
  - Different CrossFireX<sup>™</sup> cards may require different methods to enable CrossFireX<sup>™</sup>. Please refer to AMD graphics card manuals for detailed installation guide.

# 2.8.1 Installing Two CrossFireX<sup>™</sup>-Ready Graphics Cards

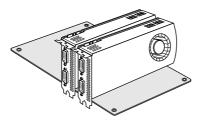

### Step 1

Insert one graphics card into PCIE1 slot and the other graphics card to PCIE3 slot. Make sure that the cards are properly seated on the slots.

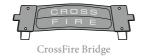

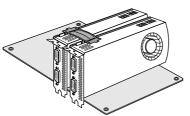

### Step 2

Connect two graphics cards by installing a CrossFire Bridge on the CrossFire Bridge Interconnects on the top of the graphics cards. (The CrossFire Bridge is provided with the graphics card you purchase, not bundled with this motherboard. Please refer to your graphics card vendor for details.)

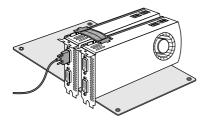

### Step 3

Connect a VGA cable or a DVI cable to the monitor connector or the DVI connector of the graphics card that is inserted to PCIE1 slot.

# 2.8.2 Driver Installation and Setup

### Step 1

Power on your computer and boot into OS.

### Step 2

Remove the AMD drivers if you have any VGA drivers installed in your system.

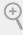

The Catalyst Uninstaller is an optional download. We recommend using this utility to uninstall any previously installed Catalyst drivers prior to installation. Please check AMD's website for AMD driver updates.

### Step 3

Install the required drivers and CATALYST Control Center then restart your computer. Please check AMD's website for details.

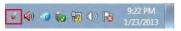

### Step 4

Double-click the **AMD Catalyst Control Center** icon in the Windows system tray.

AMD Catalyst Control Center

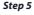

In the left pane, click **Performance** and then **AMD CrossFireX**<sup>™</sup>. Then select **Enable AMD CrossFireX** and click **Apply**. Select the GPU number according to your graphics card and click **Apply**.

AND Catalyst Control Center

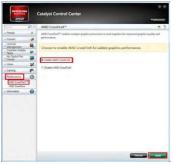

English

# 2.9 M.2 WiFi/BT Module Installation Guide

The M.2, also known as the Next Generation Form Factor (NGFF), is a small size and versatile card edge connector that aims to replace mPCIe and mSATA. The M.2 Socket (Key E) supports type 2230 WiFi/BT module.

### Installing the WiFi/BT module

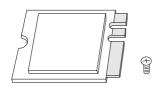

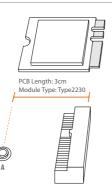

### Step 1

Prepare a type 2230 WiFi/BT module and the screw.

### Step 2

Find the nut location to be used.

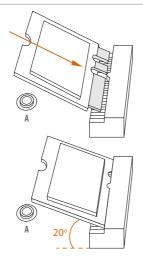

### Step 3

Gently insert the WiFi/BT module into the M.2 slot. Please be aware that the module only fits in one orientation.

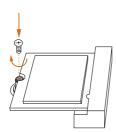

### Step 4

Tighten the screw with a screwdriver to secure the module into place. Please do not overtighten the screw as this might damage the module.

# 2.10 M.2\_SSD (NGFF) Module Installation Guide (M2\_1)

The M.2, also known as the Next Generation Form Factor (NGFF), is a small size and versatile card edge connector that aims to replace mPCIe and mSATA. The Ultra M.2 Socket (M2\_1) supports M Key type 2242/2260/2280 M.2 PCI Express module up to Gen3 x4 (32 Gb/s).

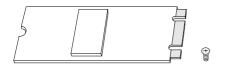

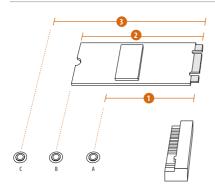

#### Step 1

Prepare a M.2\_SSD (NGFF) module and the screw.

#### Step 2

Depending on the PCB type and length of your M.2\_SSD (NGFF) module, find the corresponding nut location to be used.

| No.          |           | 2        | 3         |
|--------------|-----------|----------|-----------|
| Nut Location | А         | В        | С         |
| PCB Length   | 4.2cm     | 6cm      | 8cm       |
| Module Type  | Type 2242 | Type2260 | Type 2280 |

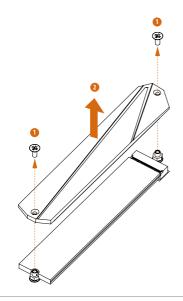

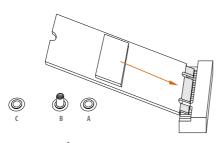

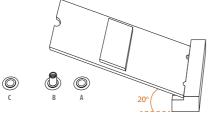

#### Step 3

Before installing a M.2 (NGFF) SSD module, please loosen the screws to remove the M.2 heatsink.

#### Step 4

Prepare the M.2 standoff that comes with the package. Then hand tighten the standoff into the desired nut location on the motherboard. Align and gently insert the M.2 (NGFF) SSD module into the M.2 slot. Please be aware that the M.2 (NGFF) SSD module only fits in one orientation.

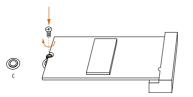

#### Step 5

Tighten the screw with a screwdriver to secure the module into place. Please do not overtighten the screw as this might damage the module.

| Vendor   | Interface | Length | P/N                          |
|----------|-----------|--------|------------------------------|
| ADATA    | PCIe3 x4  | 2280   | ASX7000NP-128GT-C            |
| ADATA    | PCIe3 x4  | 2280   | ASX8000NP-256GM-C            |
| ADATA    | PCIe3 x4  | 2280   | ASX7000NP-256GT-C            |
| ADATA    | PCIe3 x4  | 2280   | ASX7000NP-512GT-C            |
| ADATA    | PCIe3 x4  | 2280   | ASX8000NP-512GM-C            |
| Corsair  | PCIe3 x4  | 2280   | CSSD-F240GBMP500             |
| Intel    | PCIe3 x4  | 2280   | SSDPEKKF256G7                |
| Intel    | PCIe3 x4  | 2280   | SSDPEKKF512G7                |
| Kingston | PCIe2 x4  | 2280   | SH2280S3/480G                |
| OCZ      | PCIe3 x4  | 2280   | RVD400 -M2280-512G (NVME)    |
| Plextor  | PCIe3 x4  | 2280   | PX-128M8PeG                  |
| Plextor  | PCIe3 x4  | 2280   | PX-1TM8PeG                   |
| Plextor  | PCIe3 x4  | 2280   | PX-256M8PeG                  |
| Plextor  | PCIe3 x4  | 2280   | PX-512M8PeG                  |
| Plextor  | PCIe      | 2280   | PX-G256M6e                   |
| Plextor  | PCIe      | 2280   | PX-G512M6e                   |
| Samsung  | PCIe3 x4  | 2280   | SM961 MZVPW128HEGM (NVM)     |
| Samsung  | PCIe3 x4  | 2280   | PM961 MZVLW128HEGR (NVME)    |
| Samsung  | PCIe3 x4  | 2280   | 960 EVO (MZ-V6E250) (NVME)   |
| Samsung  | PCIe3 x4  | 2280   | 960 EVO (MZ-V6E250BW) (NVME) |
| Samsung  | PCIe3 x4  | 2280   | SM951 (NVME)                 |
| Samsung  | PCIe3 x4  | 2280   | SM951 (MZHPV256HDGL)         |
| Samsung  | PCIe3 x4  | 2280   | SM951 (MZHPV512HDGL)         |
| Samsung  | PCIe3 x4  | 2280   | SM951 (NVME)                 |
| Samsung  | PCIe x4   | 2280   | XP941-512G (MZHPU512HCGL)    |
| SanDisk  | PCIe      | 2260   | SD6PP4M-128G                 |
| SanDisk  | PCIe      | 2260   | SD6PP4M-256G                 |
| TEAM     | PCIe3 x4  | 2280   | TM8FP2240G0C101              |
| TEAM     | PCIe3 x4  | 2280   | TM8FP2480GC110               |
| WD       | PCIe3 x4  | 2280   | WDS256G1X0C-00ENX0 (NVME)    |
| WD       | PCIe3 x4  | 2280   | WDS512G1X0C-00ENX0 (NVME)    |
|          |           |        |                              |

# M.2\_SSD (NGFF) Module Support List

For the latest updates of M.2\_SSD (NFGG) module support list, please visit our website for details: <u>http://www.asrock.com</u>

# 2.11 M.2\_SSD (NGFF) Module Installation Guide (M2\_2)

The M.2, also known as the Next Generation Form Factor (NGFF), is a small size and versatile card edge connector that aims to replace mPCIe and mSATA. The Ultra M.2 Socket (M2\_2) supports M Key type 2242/2260/2280/22110 M.2 SATA3 6.0 Gb/s module and M.2 PCI Express module up to Gen3 x4 (32 Gb/s).

\* If M2\_2 is occupied by a SATA-type M.2 device, SATA3\_0 will be disabled.

### Installing the M.2\_SSD (NGFF) Module

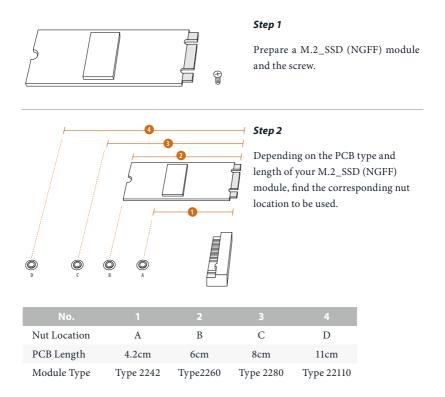

#### Step 3

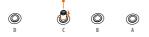

0

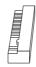

Move the standoff based on the module type and length. The standoff is placed at the nut location C by default. Skip Step 3 and 4 and go straight to Step 5 if you are going to use the default nut. Otherwise, release the standoff by hand.

#### Step 4

Peel off the yellow protective film on the nut to be used. Hand tighten the standoff into the desired nut location on the motherboard.

#### Step 5

Align and gently insert the M.2 (NGFF) SSD module into the M.2 slot. Please be aware that the M.2 (NGFF) SSD module only fits in one orientation.

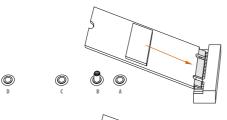

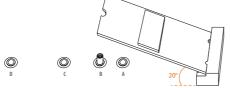

#### Step 6

Tighten the screw with a screwdriver to secure the module into place. Please do not overtighten the screw as this might damage the module.

# M.2\_SSD (NGFF) Module Support List

| Vendor    | Interface | Length | P/N                                     |
|-----------|-----------|--------|-----------------------------------------|
| ADATA     | SATA3     | 2280   | AXNS381E-128GM-B                        |
| ADATA     | SATA3     | 2280   | ASU800NS38-256GT-C                      |
| ADATA     | SATA3     | 2280   | AXNS381E-256GM-B                        |
| ADATA     | SATA3     | 2280   | ASU800NS38-512GT-C                      |
| ADATA     | PCIe3 x4  | 2280   | ASU800NS58-512G1-C<br>ASX7000NP-128GT-C |
|           |           |        |                                         |
| ADATA     | PCIe3 x4  | 2280   | ASX8000NP-256GM-C                       |
| ADATA     | PCIe3 x4  | 2280   | ASX7000NP-256GT-C                       |
| ADATA     | PCIe3 x4  | 2280   | ASX7000NP-512GT-C                       |
| ADATA     | PCIe3 x4  | 2280   | ASX8000NP-512GM-C                       |
| Corsair   | PCIe3 x4  | 2280   | CSSD-F240GBMP500                        |
| Crucial   | SATA3     | 2280   | CT120M500SSD4                           |
| Crucial   | SATA3     | 2280   | CT240M500SSD4                           |
| Intel     | SATA3     | 2280   | Intel SSDSCKGW080A401/80G               |
| Intel     | PCIe3 x4  | 2280   | SSDPEKKF256G7                           |
| Intel     | PCIe3 x4  | 2280   | SSDPEKKF512G7                           |
| Kingston  | SATA3     | 2280   | SM2280S3                                |
| Kingston  | PCIe2 x4  | 2280   | SH2280S3/480G                           |
| OCZ       | PCIe3 x4  | 2280   | RVD400 -M2280-512G (NVME)               |
| Plextor   | PCIe3 x4  | 2280   | PX-128M8PeG                             |
| Plextor   | PCIe3 x4  | 2280   | PX-1TM8PeG                              |
| Plextor   | PCIe3 x4  | 2280   | PX-256M8PeG                             |
| Plextor   | PCIe3 x4  | 2280   | PX-512M8PeG                             |
| Plextor   | PCIe      | 2280   | PX-G256M6e                              |
| Plextor   | PCIe      | 2280   | PX-G512M6e                              |
| Samsung   | PCIe3 x4  | 2280   | SM961 MZVPW128HEGM (NVM)                |
| Samsung   | PCIe3 x4  | 2280   | PM961 MZVLW128HEGR (NVME)               |
| Samsung   | PCIe3 x4  | 2280   | 960 EVO (MZ-V6E250) (NVME)              |
| Samsung   | PCIe3 x4  | 2280   | 960 EVO (MZ-V6E250BW) (NVME)            |
| Samsung   | PCIe3 x4  | 2280   | SM951 (NVME)                            |
| Samsung   | PCIe3 x4  | 2280   | SM951 (MZHPV256HDGL)                    |
| Samsung   | PCIe3 x4  | 2280   | SM951 (MZHPV512HDGL)                    |
| Samsung   | PCIe3 x4  | 2280   | SM951 (NVME)                            |
| Samsung   | PCIe x4   | 2280   | XP941-512G (MZHPU512HCGL)               |
| SanDisk   | PCIe      | 2260   | SD6PP4M-128G                            |
| SanDisk   | PCIe      | 2260   | SD6PP4M-256G                            |
| Team      | SATA3     | 2242   | TM4PS4128GMC105                         |
| Team      | SATA3     | 2242   | TM4PS4256GMC105                         |
| Team      | SATA3     | 2280   | TM8PS4128GMC105                         |
| Team      | SATA3     | 2280   | TM8PS4256GMC105                         |
| TEAM      | PCIe3 x4  | 2280   | TM8FP2240G0C101                         |
| TEAM      | PCIe3 x4  | 2280   | TM8FP2480GC110                          |
| Transcend | SATA3     | 2242   | TS256GMTS400                            |

| Transcend         SATA3         2260         TS512GMTS600           Transcend         SATA3         2280         TS512GMTS800           V-Color         SATA3         2280         VLM100-120G-2280B-RD |  |
|----------------------------------------------------------------------------------------------------|--|
|                                                                                                    |  |
| V-Color SATA3 2280 VLM100-120G-2280B-RD                                                                                                    |  |
|                                                                                                    |  |
| V-Color SATA3 2280 VLM100-240G-2280B-RD                                                                                                    |  |
| V-Color SATA3 2280 VLM100-240G-2280RGB                                                                                                    |  |
| V-Color SATA3 2280 VSM100-240G-2280                                                                                                    |  |
| WD SATA3 2280 WDS100T1B0B-00AS40                                                                                                    |  |
| WD SATA3 2280 WDS240G1G0B-00RC30                                                                                                    |  |
| WD         PCIe3 x4         2280         WDS256G1X0C-00ENX0 (NVME)                                                                                                    |  |
| WD PCIe3 x4 2280 WDS512G1X0C-00ENX0 (NVME)                                                                                                    |  |

For the latest updates of M.2\_SSD (NFGG) module support list, please visit our website for details: <u>http://www.asrock.com</u>

# Chapter 3 Software and Utilities Operation

# 3.1 Installing Drivers

The Support CD that comes with the motherboard contains necessary drivers and useful utilities that enhance the motherboard's features.

### Running The Support CD

To begin using the support CD, insert the CD into your CD-ROM drive. The CD automatically displays the Main Menu if "AUTORUN" is enabled in your computer. If the Main Menu does not appear automatically, locate and double click on the file "ASRSETUP.EXE" in the Support CD to display the menu.

### **Drivers** Menu

The drivers compatible to your system will be auto-detected and listed on the support CD driver page. Please click **Install All** or follow the order from top to bottom to install those required drivers. Therefore, the drivers you install can work properly.

#### **Utilities** Menu

The Utilities Menu shows the application software that the motherboard supports. Click on a specific item then follow the installation wizard to install it.

# 3.2 Phantom Gaming Tuning

Phantom Gaming Tuning is ASRock's multi purpose software suite with a new interface, more new features and improved utilities.

# 3.2.1 Installing Phantom Gaming Tuning

Phantom Gaming Tuning can be downloaded from ASRock Live Update & APP Shop. After the installation, you will find the icon "Phantom Gaming Tuning" on your desktop. Double-click the "Phantom Gaming Tuning" icon, Phantom Gaming Tuning main menu will pop up.

# 3.2.2 Using Phantom Gaming Tuning

There are five sections in Phantom Gaming Tuning main menu: Operation Mode, OC Tweaker, System Info, FAN-Tastic Tuning and Settings.

### **Operation Mode**

Choose an operation mode for your computer.

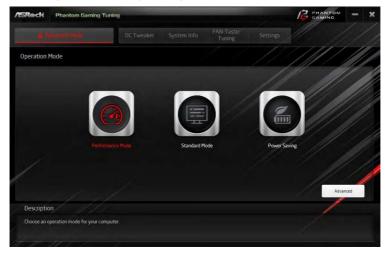

## OC Tweaker

Configurations for overclocking the system.

| Cache Freq. 4                                                                                                    | 1                        |
|----------------------------------------------------------------------------------------------------|--------------------------|
| User Setting1 v User Setting1 Save Profile Load Profile Hot Key<br>Clock<br>BCLK Frequency 100.00 MHz<br>CPU Rasio x 460<br>CPU Cache Rasio x 400<br>Voltage<br>CPU Cache Rasio x 400<br>CPU Cache Rasio x 400<br>CPU Cache Ra |                          |
| Clock         System In           BCLK Frequency         100.00 MHz           C/W Rasic         x 460           CPU Cache Rusico         x 400           Voltage         Colo (mag. doi: 10.00 MHz)           CPU Cache Voltage (fixed)         1.350 V           DRAM Variage (fixed)         Image (fixed)           Voltage         1.250 V           CPU Conce Cache Voltage (fixed)         1.350 V           DRAM Variage (fixed)         1.250 V           DRAM Activising Power Supply         2.250 V           Muto apply when program starts         Apply           Description         Cance                                                                                                    |                          |
| Clock         BCLK Prequency,         100.00 Htz         Coche Fres,         Coche Fres,                                                                                                    | fo                       |
| BCLK Frequency         100.00 Hrz         Image:         Image:                                                                                                    | 4600.00 MH               |
| CPU Ratio     x 46.0       CPU Cache Ratio     x 40.0       Voltage       CPU Concreace Voltage Fixed     1 350 V       CPU Concreace Voltage Fixed     1 350 V       CPU Concreace Voltage Fixed     1 350 V       DRAM Activating Power Supply     2 700 V       VIT DOR Volt.     0 680 V       Excription     Cance                                                                                                    | 4000.00 MH<br>2133.00 MH |
| Voltage<br>CPU ConsiCante Vortage (Fixed) 1350 V<br>DRAM Voltage 1250 V<br>DRAM Actuating Power Supply 2700 V<br>VTT DOR Volt. 0680 V<br>Encliption                                                                                                    | 1 5 5.00 MH              |
| CPU Covo/Cache Voltage Fixed 1 350 V  GRAM Voltage 1 250 V GRAM Activating Power Supply 2 700 V GRAM Activating Power Supply 2 700 V GRAM Activating Power Supply 2 700 V GRAM Activating Power Supply 2 700 V GRAM Activating Power Supply Cance Acto apply when program starts Description                                                                                                    |                          |
| DRAM Voltage 1250 V Canc<br>DRAM Activating Power Supply 2700 V Canc<br>VTT DOR Volt. 0680 V Canc<br>Auto apply when program starts Apply Canc<br>Description                                                                                                    |                          |
| DRAMA Activating Power Supply 2:700 V                                                                                                    |                          |
| VTT DOR Vorz. D.650 V   Apply Cance  Auto apply when program starts  Apply  Cance  Apply  Cance  Cance Cance Cance Canc                                                                                                    |                          |
| Apply Cano<br>Description                                                                                                    |                          |
| Auto apply when program starts                                                                                                    |                          |
|                                                                                                    | el                       |
| Configurations for over-locking the surface                                                                                                    |                          |
| compliances to overcorking the system.                                                                                                    |                          |
|                                                                                                    |                          |

## System Info

View information about the system.

\*The System Browser tab may not appear for certain models.

| III Operation Mod                              |            |                              | System In | FAN-Tastic<br>Tuning            | Settings |                           |                      |
|------------------------------------------------|------------|------------------------------|-----------|---------------------------------|----------|---------------------------|----------------------|
| System Information                             |            |                              |           | Tuning                          | 1        | 7/1/                      | dware Monitor        |
|                                                |            |                              |           |                                 |          |                           | ///                  |
| CPU Frequency<br>FAN & TEMPERATURE             |            | BCLK Frequency               |           | CPU Ratio                       |          | CPU Cache Ratio           | ***                  |
| CPU Temperature<br>Chassis Fan1 Speed          |            | M/B Temperature              |           | CPU Fan1 Speed                  |          | CPU Optional Fan Speed    | 0.904                |
| VOLTAGE                                        |            |                              |           |                                 |          | 1 11/1                    |                      |
| CPU Voore Volt.<br>DRAM Voltage<br>VCCSA Volt. |            | +3 3V Voit.<br>DRAM VPP Voit |           | +5.0V Volt.<br>PCH +1.0 Voltage |          | +12V Volt.<br>VCCIO Volt. | 12,000 V<br>1,176.00 |
| Description                                    | 11/        |                              |           |                                 |          | /                         |                      |
| View information about th                      | he system. |                              |           |                                 |          |                           |                      |

### FAN-Tastic Tuning

Configure up to five different fan speeds using the graph. The fans will automatically shift to the next speed level when the assigned temperature is met.

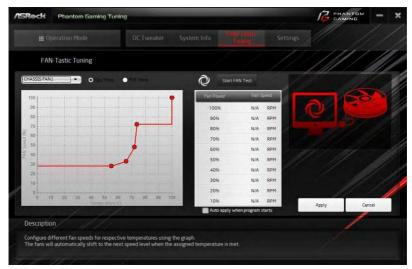

### Settings

Configure ASRock Phantom Gaming Tuning. Click to select "Auto run at Windows Startup" if you want Phantom Gaming Tuning to be launched when you start up the Windows operating system.

| /ISRedk       | Phantom Gaming Tuning | , |                      |          | 1Ģ | PHANTOM | -          | ×  |
|---------------|-----------------------|---|----------------------|----------|----|---------|------------|----|
| <b>III</b> Or |                       |   | FAN-Tastic<br>Tuning | Settings |    |         |            | 1  |
| Settings      |                       |   |                      |          | 1  | ///     |            | 1  |
| Auto run at 1 | windows Startup       |   |                      | 11       | Ø  | 11      |            |    |
|               |                       |   |                      |          |    |         |            |    |
|               |                       |   |                      |          |    |         |            |    |
|               |                       |   |                      |          |    |         |            |    |
|               |                       |   |                      |          |    |         |            |    |
| /             |                       |   |                      |          |    |         |            |    |
|               |                       |   |                      |          |    |         | on : 3.0.2 | 20 |
| Descriptio    | n/ ///                |   |                      |          |    | Vers    | on • 5.0.2 | 50 |
| Configure AS  | SRock Phantom Gaming. |   |                      |          |    |         |            | 5  |
| 2             |                       |   |                      |          |    |         |            |    |

# 3.3 ASRock Live Update & APP Shop

The ASRock Live Update & APP Shop is an online store for purchasing and downloading software applications for your ASRock computer. You can quickly and easily install various apps and support utilities. With ASRock Live Update & APP Shop, you can optimize your system and keep your motherboard up to date simply with a few clicks.

Double-click on your desktop to access ASRock Live Update & APP Shop utility.

\*You need to be connected to the Internet to download apps from the ASRock Live Update & APP Shop.

# 3.3.1 UI Overview

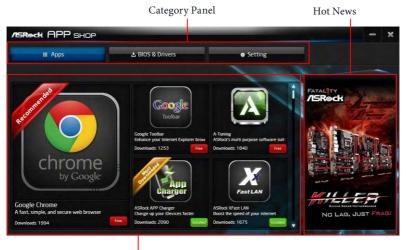

Information Panel

**Category Panel**: The category panel contains several category tabs or buttons that when selected the information panel below displays the relative information.

**Information Panel**: The information panel in the center displays data about the currently selected category and allows users to perform job-related tasks.

Hot News: The hot news section displays the various latest news. Click on the image to visit the website of the selected news and know more.

# 3.3.2 Apps

When the "Apps" tab is selected, you will see all the available apps on screen for you to download.

### Installing an App

#### Step 1

Find the app you want to install.

| ASROCK APP SHOP                                                            |                                                                          | and the second second                                                        | - ×                                                               |
|----------------------------------------------------------------------------|--------------------------------------------------------------------------|------------------------------------------------------------------------------|-------------------------------------------------------------------|
| III Apps                                                                   | 🗄 BIOS & Drivers                                                         | Setting                                                                      |                                                                   |
| chrome                                                                     | Coogle Toolbar<br>Enhance your Internet Explorer brow<br>Downloads: 1258 | Associate Power Rate:<br>Download 2239                                       | Citatal Desgr<br>ETOPPABLE<br>Properties<br>reduct<br>median same |
| Coogle Chrome<br>A fast, simple, and secure web browser<br>Downloads: 1994 | ASRock XFast LAN<br>Boost the speed of your internet<br>Downloads: 1675  | ASRok 3111 Unicker<br>For supporting H00s with capacities<br>Downloads: 1602 | UNSTOPPABLE<br>GAMING                                             |

The most recommended app appears on the left side of the screen. The other various apps are shown on the right. Please scroll up and down to see more apps listed.

You can check the price of the app and whether you have already intalled it or not.

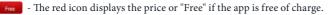

• The green "Installed" icon means the app is installed on your computer.

#### Step 2

Click on the app icon to see more details about the selected app.

#### Step 3

If you want to install the app, click on the red icon **free** to start downloading.

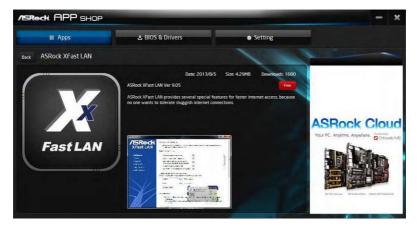

#### Step 4

When installation completes, you can find the green "Installed" icon appears on the upper right corner.

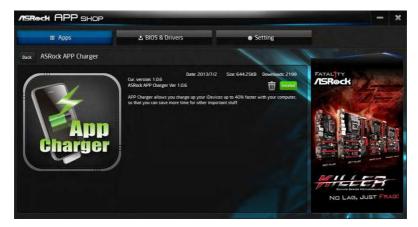

To uninstall it, simply click on the trash can icon  $\overline{U}$ . \*The trash icon may not appear for certain apps.

### Upgrading an App

You can only upgrade the apps you have already installed. When there is an available new version for your app, you will find the mark of "New Version" appears below the installed app icon.

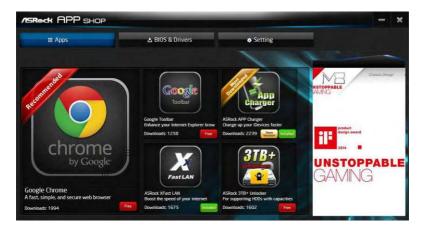

#### Step 1

Click on the app icon to see more details.

#### Step 2

Click on the yellow icon where to start upgrading.

# 3.3.3 BIOS & Drivers

### Installing BIOS or Drivers

When the "BIOS & Drivers" tab is selected, you will see a list of recommended or critical updates for the BIOS or drivers. Please update them all soon.

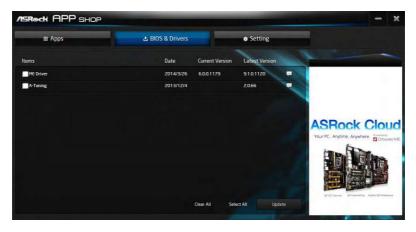

#### Step 1

Please check the item information before update. Click on 🗊 to see more details.

#### Step 2

Click to select one or more items you want to update.

#### Step 3

Click Update to start the update process.

# 3.3.4 Setting

In the "Setting" page, you can change the language, select the server location, and determine if you want to automatically run the ASRock Live Update & APP Shop on Windows startup.

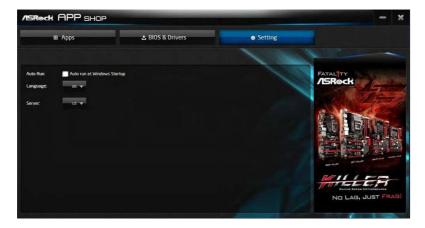

# 3.4 ASRock Polychrome RGB

ASRock Polychrome RGB is a lighting control utility specifically designed for unique individuals with sophisticated tastes to build their own stylish colorful lighting system. Simply by connecting the LED strip, you can customize various lighting schemes and patterns, including Static, Breathing, Strobe, Cycling, Music, Wave and more.

### Connecting the LED Strip

Connect your RGB LED strips to the RGB LED Headers (RGB\_LED1, RGB\_LED2) on the motherboard.

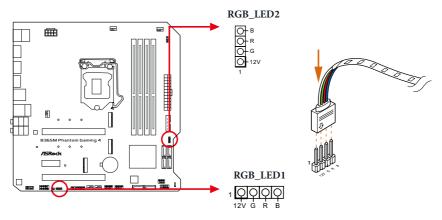

- Never install the RGB LED cable in the wrong orientation; otherwise, the cable may be damaged.
  - Before installing or removing your RGB LED cable, please power off your system and unplug the power cord from the power supply. Failure to do so may cause damages to motherboard components.

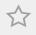

- 1. Please note that the RGB LED strips do not come with the package.
- The RGB LED header supports standard 5050 RGB LED strip (12V/G/R/B), with a maximum power rating of 3A (12V) and length within 2 meters.

### Connecting the Addressable RGB LED Strip

Connect your Addressable RGB LED strip to the **Addressable LED Header (ADDR\_LED1)** on the motherboard.

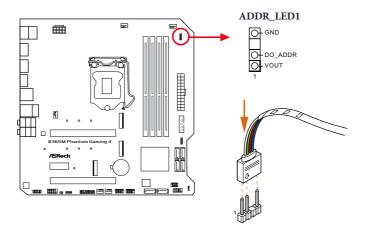

- 1. Never install the RGB LED cable in the wrong orientation; otherwise, the cable may be damaged.
- Before installing or removing your RGB LED cable, please power off your system and unplug the power cord from the power supply. Failure to do so may cause damages to motherboard components.

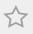

- 1. Please note that the RGB LED strips do not come with the package.
- 2. The RGB LED header supports WS2812B addressable RGB LED strip (5V/Data/ GND), with a maximum power rating of 3A (5V) and length within 2 meters.

### ASRock Polychrome RGB Utility

Now you can adjust the RGB LED color through the ASRock Polychrome RGB Utility. Download this utility from the ASRock Live Update & APP Shop and start coloring your PC style your way!

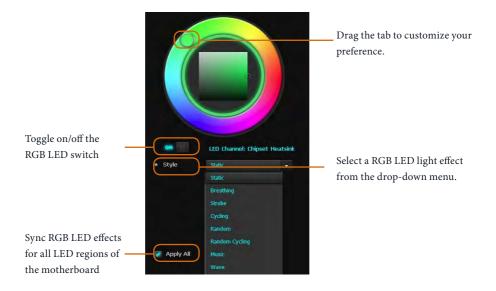

# Chapter 4 UEFI SETUP UTILITY

# 4.1 Introduction

This section explains how to use the UEFI SETUP UTILITY to configure your system. You may run the UEFI SETUP UTILITY by pressing <F2> or <Del> right after you power on the computer, otherwise, the Power-On-Self-Test (POST) will continue with its test routines. If you wish to enter the UEFI SETUP UTILITY after POST, restart the system by pressing <Ctl> + <Alt> + <Delete>, or by pressing the reset button on the system chassis. You may also restart by turning the system off and then back on.

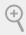

Because the UEFI software is constantly being updated, the following UEFI setup screens and descriptions are for reference purpose only, and they may not exactly match what you see on your screen.

# 4.2 EZ Mode

The EZ Mode screen appears when you enter the BIOS setup program by default. EZ mode is a dashboard which contains multiple readings of the system's current status. You can check the most crucial information of your system, such as CPU speed, DRAM frequency, SATA information, fan speed, etc.

Press <F6> or click the "Advanced Mode" button at the upper right corner of the screen to switch to "Advanced Mode" for more options.

|                                                                                                 |               | 000                            | •        | 6                                  | 6           |
|-------------------------------------------------------------------------------------------------|---------------|--------------------------------|----------|------------------------------------|-------------|
| ASReck EZ MODE<br>B365M Phantom (<br>Intel(R) Core(TM) 15-8600K CPU<br>Processor Speed: 3600MHz |               | 15:0                           | l&<br>)7 | CPU Temperature<br>N/B Temperature |             |
| Total Memory: 4GB                                                                               |               | Tue 12/18/2                    | 018      |                                    | ≠ 1.072 V   |
| DRAM Information                                                                                |               | Fan Status                     |          | Boot Priorit                       |             |
| DDR4_A1: None<br>DDR4_A2: Cruci                                                                 | al 468 (2133) |                                |          | UEF1:<br>KingstonDe                | staTraveler |
| DDR4_B1: None                                                                                   |               |                                |          | USB:                               |             |
| DDR4_B2: None                                                                                   |               | Chassis Fan 1<br>Chassis Fan 2 |          |                                    |             |
|                                                                                                 |               |                                |          |                                    |             |
|                                                                                                 |               | CPU Fan 1 Set                  | ting     |                                    |             |
|                                                                                                 |               | Standar                        | ď        |                                    |             |
|                                                                                                 |               | Too 1s                         |          |                                    |             |
| RAID Mode                                                                                       | Disabled      |                                |          |                                    |             |

#### No. Function

- 1 Help
- 2 Load UEFI Defaults
- **3** Save Changes and Exit
- 4 Discard Changes
- 5 Change Language
- **6** Switch to Advanced Mode

# 4.3 Advanced Mode

The Advanced Mode provides more options to configure the BIOS settings. Refer to the following sections for the detailed configurations.

To access the EZ Mode, press <F6> or click the "EZ Mode" button at the upper right corner of the screen.

# 4.3.1 UEFI Menu Bar

The top of the screen has a menu bar with the following selections:

| Main        | For setting system time/date information          |
|-------------|---------------------------------------------------|
| OC Tweaker  | For overclocking configurations                   |
| Advanced    | For advanced system configurations                |
| ΤοοΙ        | Useful tools                                      |
| H/W Monitor | Displays current hardware status                  |
| Security    | For security settings                             |
| Boot        | For configuring boot settings and boot priority   |
| Exit        | Exit the current screen or the UEFI Setup Utility |

# 4.3.2 Navigation Keys

Use < > key or < > key to choose among the selections on the menu bar, and use <  $\uparrow$  > key or <  $\downarrow$  > key to move the cursor up or down to select items, then press <Enter> to get into the sub screen. You can also use the mouse to click your required item.

Please check the following table for the descriptions of each navigation key.

| Navigation Key(s) | Description                                        |
|-------------------|----------------------------------------------------|
| + / -             | To change option for the selected items            |
| <tab></tab>       | Switch to next function                            |
| <pgup></pgup>     | Go to the previous page                            |
| <pgdn></pgdn>     | Go to the next page                                |
| <home></home>     | Go to the top of the screen                        |
| <end></end>       | Go to the bottom of the screen                     |
| <f1></f1>         | To display the General Help Screen                 |
| <f5></f5>         | Add / Remove Favorite                              |
| <f7></f7>         | Discard changes and exit the SETUP UTILITY         |
| <f9></f9>         | Load optimal default values for all the settings   |
| <f10></f10>       | Save changes and exit the SETUP UTILITY            |
| <f12></f12>       | Print screen                                       |
| <esc></esc>       | Jump to the Exit Screen or exit the current screen |

# 4.4 Main Screen

When you enter the UEFI SETUP UTILITY, the Main screen will appear and display the system overview.

|                 | C Tweaker    | Advanced          | × Too1       | ⊖ H/W Monitor | Security   | U Boot                     | Exit           |
|-----------------|--------------|-------------------|--------------|---------------|------------|----------------------------|----------------|
|                 |              |                   |              |               | My Fav     | orite                      | Easy Mode (F6) |
| UEFI Version    | : B365M Phar | tom Gaming 4 LO.  | 07           |               | 1          | 11                         | -              |
| Processor Type  | : Intel(R) ( | ore(TM) 15-8600k  | CPU @ 3.60GH | z             |            |                            |                |
| Processor Speed | : 3600MHz    |                   |              |               |            |                            |                |
| Cache Size      | : 9MB        |                   |              |               | The second | 1                          |                |
|                 |              |                   |              |               | Desci      | ription                    | -              |
| Total Memory    |              | 56MB Shared Memo  |              |               | Display    | your collect               | tion of BIOS   |
|                 |              | innel Memory Mode |              |               | items.     |                            |                |
| DR4_A1          | : None       |                   |              |               |            |                            |                |
| DR4_A2          |              | 8 (DDR4-2133)     |              |               |            | 5 to add/remo<br>te items. | ove your       |
| 00R4_B1         | : None       |                   |              | k /           | Tavorn     | te items.                  |                |
| )0R4_82         | : None       |                   |              |               |            |                            |                |
| 🛨 My Favorite   |              |                   |              |               |            |                            |                |
| My Favorite     |              |                   |              |               |            |                            |                |
|                 |              |                   |              |               |            |                            |                |
|                 |              |                   |              |               |            |                            |                |
|                 |              |                   |              |               |            |                            |                |
|                 |              |                   |              |               | Cat. day   | tails via OR               | -              |
|                 |              |                   |              |               | code       | Latis via UK               |                |
|                 |              |                   |              |               |            |                            |                |
|                 |              |                   |              |               |            |                            | 0.200403       |
|                 |              |                   |              |               |            |                            |                |
| 1               |              |                   |              |               |            |                            |                |

### My Favorite

Display your collection of BIOS items. Press F5 to add/remove your favorite items.

# 4.5 OC Tweaker Screen

In the OC Tweaker screen, you can set up overclocking features.

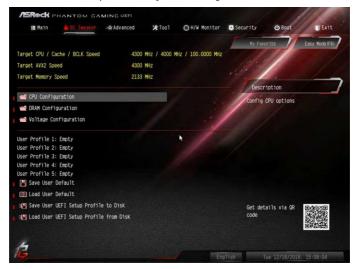

Because the UEFI software is constantly being updated, the following UEFI setup screens and descriptions are for reference purpose only, and they may not exactly match what you see on your screen.

### **CPU** Configuration

#### **Boot Performance Mode**

Default is Max Non-Turbo performance mode. It will keep cpu Flex-ratio till OS handoff. Max Battery mode will set CPU ratio as x8 till OS handoff. This option is suggested for BCLK overclocking.

#### FCLK Frequency

Configure the FCLK Frequency.

#### AVX Ratio Offset

AVX Ratio Offset specifies a negative offset from the CPU Ratio for AVX workloads. AVX is a more stressful workload that lowers the AVX ratio to ensure maximum possible ratio for SSE workloads.

### **BCLK Aware Adaptive Voltage**

BCLK Aware Adaptive Voltage enable/disable. When enabled, pcode will be aware of the BCLK frequency when calculating the CPU V/F curves. This is ideal for BCLK OC to avoid high voltage overrides.

### Ring to Core Ratio Offset

Disable Ring to Core Ratio Offset so the ring and core can run at the same frequency.

#### Intel SpeedStep Technology

Intel SpeedStep technology allows processors to switch between multiple frequencies and voltage points for better power saving and heat dissipation.

### Intel Turbo Boost Technology

Intel Turbo Boost Technology enables the processor to run above its base operating frequency when the operating system requests the highest performance state.

### Intel Speed Shift Technology

Enable/Disable Intel Speed Shift Technology support. Enabling will expose the CPPC v2 interface to allow for hardware controlled P-sates.

### Long Duration Power Limit

Configure Package Power Limit 1 in watts. When the limit is exceeded, the CPU ratio will be lowered after a period of time. A lower limit can protect the CPU and save power, while a higher limit may improve performance.

#### Long Duration Maintained

Configure the period of time until the CPU ratio is lowered when the Long Duration Power Limit is exceeded.

### Short Duration Power Limit

Configure Package Power Limit 2 in watts. When the limit is exceeded, the CPU ratio will be lowered immediately. A lower limit can protect the CPU and save power, while a higher limit may improve performance.

### **CPU Core Current Limit**

Configure the current limit of the CPU core. A lower limit can protect the CPU and save power, while a higher limit may improve performance.

### GT Current Limit

Configure the current limit of the GT slice. A lower limit can protect the CPU and save power, while a higher limit may improve performance.

### **GT** Frequency

Configure the frequency of the integrated GPU.

### **DRAM** Configuration

### **DRAM** Tweaker

Fine tune the DRAM settings by leaving marks in checkboxes. Click OK to confirm and apply your new settings.

### **DRAM** Timing Configuration

### Load XMP Setting

Load XMP settings to overclock the memory and perform beyond standard specifications.

### **DRAM Reference Clock**

Select Auto for optimized settings.

### **DRAM Frequency**

If [Auto] is selected, the motherboard will detect the memory module(s) inserted and assign the appropriate frequency automatically.

### DRAM Clock

Choose a frequency to override to clock delay for memory training. DRAM Clock controls memory training only if ASRock Timing Optimization is disabled.

### **Primary Timing**

### CAS# Latency (tCL)

The time between sending a column address to the memory and the beginning of the data in response.

### RAS# to CAS# Delay and Row Precharge (tRCDtRP)

RAS# to CAS# Delay : The number of clock cycles required between the opening of a row of memory and accessing columns within it. Row Precharge: The number of clock cycles required between the issuing of the

precharge command and opening the next row.

### RAS# Active Time (tRAS)

The number of clock cycles required between a bank active command and issuing the precharge command.

### Command Rate (CR)

The delay between when a memory chip is selected and when the first active command can be issued.

### Secondary Timing

### Write Recovery Time (tWR)

The amount of delay that must elapse after the completion of a valid write operation, before an active bank can be precharged.

### Refresh Cycle Time (tRFC)

The number of clocks from a Refresh command until the first Activate command to the same rank.

### RAS to RAS Delay (tRRD\_L)

The number of clocks between two rows activated in different banks of the same rank.

### RAS to RAS Delay (tRRD\_S)

The number of clocks between two rows activated in different banks of the same rank.

### Write to Read Delay (tWTR\_L)

The number of clocks between the last valid write operation and the next read command to the same internal bank.

### Write to Read Delay (tWTR\_S)

The number of clocks between the last valid write operation and the next read command to the same internal bank.

### Read to Precharge (tRTP)

The number of clocks that are inserted between a read command to a row precharge command to the same rank.

### Four Activate Window (tFAW)

The time window in which four activates are allowed the same rank.

### CAS Write Latency (tCWL)

Configure CAS Write Latency.

### Third Timing

#### tREFI

Configure refresh cycles at an average periodic interval.

### tCKE

Configure the period of time the DDR4 initiates a minimum of one refresh command internally once it enters Self-Refresh mode.

### Turn Around Timing

tRDRD\_sg Configure between module read to read delay.

tRDRD\_dg

Configure between module read to read delay.

tRDRD\_dr Configure between module read to read delay.

#### tRDRD\_dd

Configure between module read to read delay.

tRDWR\_sg Configure between module read to write delay.

tRDWR\_dg Configure between module read to write delay.

tRDWR\_dr Configure between module read to write delay.

tRDWR\_dd Configure between module read to write delay.

tWRRD\_sg Configure between module write to read delay. tWRRD\_dg Configure between module write to read delay.

tWRRD\_dr

Configure between module write to read delay.

tWRRD\_dd Configure between module write to read delay.

tWRWR\_sg Configure between module write to write delay.

tWRWR\_dg Configure between module write to write delay.

tWRWR\_dr Configure between module write to write delay.

tWRWR\_dd Configure between module write to write delay.

Round Trip Timing

RTL Init Value Configure round trip latency init value for round trip latency training.

IO-L Init Value Configure IO latency init value for IO latency training.

RTL (CH A) Configure round trip latency for channel A.

RTL (CH B) Configure round trip latency for channel B.

IO-L (CH A) Configure IO latency for channel A.

IO-L (CH B) Configure IO latency for channel B. IO-L Offset (CH A) Configure IO latency offset for channel A.

IO-L Offset (CH B) Configure IO latency offset for channel B.

RFR Delay (CH A) Configure RFR Delay for Channel A.

RFR Delay (CH B)

Configure RFR Delay for Channel B.

ODT Setting

ODT WR (A1)

Configure the memory on die termination resistors' WR for channel A1.

ODT WR (A2) Configure the memory on die termination resistors' WR for channel A2.

### ODT WR (B1)

Configure the memory on die termination resistors' WR for channel B1.

### ODT WR (B2)

Configure the memory on die termination resistors' WR for channel B2.

ODT NOM (A1) Use this to change ODT (CH A1) Auto/Manual settings. The default is [Auto].

ODT NOM (A2) Use this to change ODT (CH A2) Auto/Manual settings. The default is [Auto].

### ODT NOM (B1)

Use this to change ODT (CH B1) Auto/Manual settings. The default is [Auto].

### ODT NOM (B2)

Use this to change ODT (CH B2) Auto/Manual settings. The default is [Auto].

### ODT PARK (A1)

Configure the memory on die termination resistors' PARK for channel A1.

### ODT PARK (A2)

Configure the memory on die termination resistors' PARK for channel A2.

#### ODT PARK (B1)

Configure the memory on die termination resistors' PARK for channel B1.

#### ODT PARK (B2)

Configure the memory on die termination resistors' PARK for channel B2.

#### COMP Setting

#### RCOMP0: DQ ODT (Read)

Default is 121.

#### RCOMP1: DQ /CLK Ron (Drive Strength)

Default is 75.

#### RCOMP2: CMD/CTL Ron (Drive Strength)

Default is 100.

#### DQ ODT Driving

Adjust ODT Driving for better signal. Default is 60.

#### DQ Driving

Adjust DQ Driving for better signal. Default is 26.

#### Command Driving

Adjust Command Driving for better signal. Default is 20.

#### **Control Driving**

Adjust Control Driving for better signal. Default is 20.

#### **Clock Driving**

Adjust Clock Driving for better signal. Default is 26.

#### DQ Slew Rate

Adjust DQ Slew Rate for better signal. Default is 59.

#### **Command Slew Rate**

Adjust Command Slew Rate for better signal. Default is 53 for IN, 89 for 2N.

### **Contorl Slew Rate**

Adjust Control Slew Rate for better signal. Default is 53.

#### **Clock Slew Rate**

Adjust Clock Slew Rate for better signal. Default is 53.

#### **MRS Setting**

#### MRS tCL

Configure the tCL for Memory MRS MR0.

#### MRS tWRtRTP

Configure the tWRtRTP for Memory MRS MRC.

#### MRS tCWL

Configure the tCWL for Memory MRS MR2.

#### MRS tCCD\_L

Configure the tCL for Memory MRS MR6.

#### **Advanced Setting**

#### **ASRock Timing Optimization**

Configure the fast path through the MRC.

#### **Realtime Memory Timing**

Configure the realtime memory timings.

[Enabled] The system will allow performing realtime memory timing changes after MRC\_DONE.

#### **Command Tristate**

Configure the Command Tristate Support.

#### Exit On Failure

Configure the Exit On Failure for MRC training steps.

#### **Reset On Training Fail**

Reset system if the MRC training fails.

#### MRC Fast Boot

Enable Memory Fast Boot to skip DRAM memory training for booting faster.

### Voltage Configuration

### CPU Core/Cache Voltage

Configure the voltage for the CPU Core/Cache.

### CPU Load-Line Calibration

CPU Load-Line Calibration helps prevent CPU voltage droop when the system is under heavy load.

### GT Voltage

Configure the voltage for the GPU.

### GT Load-Line Calibration

GPU Load-Line Calibration helps prevent GPU voltage droop when the system is under heavy load.

### **DRAM Voltage**

Use this to configure DRAM Voltage. The default value is [Auto].

### **DRAM Activating Power Supply**

Configure the voltage for the DRAM Activating Power Supply.

#### PCH +1.0 Voltage

Configure the chipset voltage (1.0V).

#### VCCST Voltage

Configure the voltage for the VCCST.

#### VCCSA Voltage

Configure the voltage for the VCCSA.

#### Save User Default

Type a profile name and press enter to save your settings as user default.

#### Load User Default

Load previously saved user defaults.

### Save User UEFI Setup Profile to Disk

Save current UEFI settings as an user default profile to disk.

### Load User UEFI Setup Profile to Disk

Load previously saved user defaults from the disk.

# 4.6 Advanced Screen

In this section, you may set the configurations for the following items: CPU Configuration, Chipset Configuration, Storage Configuration, Super IO Configuration, ACPI Configuration, USB Configuration and Trusted Computing.

| /ISReck                                                                                                    | HANTOM GA    | MING UEFI |        |                 |                                                                                                    |                              |                                                                                                    |  |
|----------------------------------------------------------------------------------------------------|--------------|-----------|--------|-----------------|----------------------------------------------------------------------------------------------------|------------------------------|----------------------------------------------------------------------------------------------------|--|
| 📰 Main                                                                                                    | 📣 OC Tweaker | Advanced  | X Too1 | ⊖ H/W Monitor   | Security                                                                                                    | ப் Boot                      | Exit                                                                                                    |  |
|                                                                                                    |              |           |        |                 | My Fay                                                                                                    | vorite                       | Easy Mode (F6)                                                                                                    |  |
| 👔 📹 CPU Configuration                                                                                                    |              |           |        |                 | 11                                                                                                    | SIL                          |                                                                                                    |  |
| 👔 📹 Chipset Co                                                                                                    | nfiguration  |           |        |                 |                                                                                                    |                              |                                                                                                    |  |
| 👔 📹 Storage Configuration                                                                                                    |              |           |        |                 | the second                                                                                                    |                              |                                                                                                    |  |
| 👔 📹 Super IO Configuration                                                                                                    |              |           |        |                 | Desc                                                                                                    | ription                      |                                                                                                    |  |
| 👔 📹 ACPI Configuration                                                                                                    |              |           |        |                 | CPU Co                                                                                                    | CPU Configuration Parameters |                                                                                                    |  |
| 👔 📹 USB Config                                                                                                    | uration      |           |        |                 |                                                                                                    |                              |                                                                                                    |  |
| 👔 📹 Trusted Co                                                                                                    | nputing      |           |        | 1               |                                                                                                    |                              |                                                                                                    |  |
| UEFI Configurat                                                                                                    | ion          |           |        | *               |                                                                                                    |                              |                                                                                                    |  |
| UEFI Setup Style                                                                                                    |              |           |        | Easy Mode       |                                                                                                    |                              |                                                                                                    |  |
| Active Page on Entry                                                                                                    |              |           |        | Main            |                                                                                                    |                              |                                                                                                    |  |
| Full HD UEFI                                                                                                    |              |           |        | Disabled        |                                                                                                    |                              |                                                                                                    |  |
| ¢.                                                                                                    |              |           |        |                 | Get de<br>code                                                                                                    | tails via OR                 |                                                                                                    |  |
| G                                                                                                    |              |           |        | Ens             | 11ish                                                                                                    | Tue 12/18/2018               | 1. 15:09:45                                                                                                    |  |
| and the second second se |              |           |        | article article | and the second second s |                              | and a state of the state of the |  |

Setting wrong values in this section may cause the system to malfunction.

#### **UEFI** Configuration

#### **UEFI Setup Style**

Select the default mode when entering the UEFI setup utility.

#### Active Page on Entry

Select the default page when entering the UEFI setup utility.

#### Full HD UEFI

When [Auto] is selected, the resolution will be set to 1920 x 1080 if the monitor supports Full HD resolution. If the monitor does not support Full HD resolution, then the resolution will be set to 1024 x 768. When [Disable] is selected, the resolution will be set to 1024 x 768 directly.

# 4.6.1 CPU Configuration

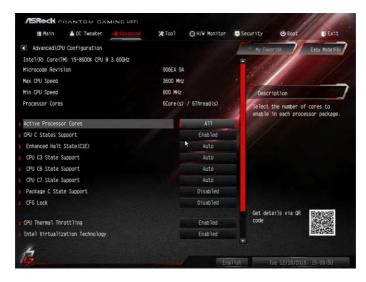

# Intel Hyper Threading Technology

Intel Hyper Threading Technology allows multiple threads to run on each core, so that the overall performance on threaded software is improved.

## Active Processor Cores

Select the number of cores to enable in each processor package.

## **CPU C States Support**

Enable CPU C States Support for power saving. It is recommended to keep C3, C6 and C7 all enabled for better power saving.

## Enhanced Halt State (C1E)

Enable Enhanced Halt State (C1E) for lower power consumption.

#### CPU C3 State Support

Enable C3 sleep state for lower power consumption.

#### CPU C6 State Support

Enable C6 sleep state for lower power consumption.

## CPU C7 State Support

Enable C7 sleep state for lower power consumption.

# Package C State Support

Enable CPU, PCIe, Memory, Graphics C State Support for power saving.

#### CFG Lock

This item allows you to disable or enable the CFG Lock.

#### **CPU** Thermal Throttling

Enable CPU internal thermal control mechanisms to keep the CPU from overheating.

#### Intel Virtualization Technology

Intel Virtualization Technology allows a platform to run multiple operating systems and applications in independent partitions, so that one computer system can function as multiple virtual systems.

#### Hardware Prefetcher

Automatically prefetch data and code for the processor. Enable for better performance.

#### Adjacent Cache Line Prefetch

Automatically prefetch the subsequent cache line while retrieving the currently requested cache line. Enable for better performance.

## Software Guard Extensions (SGX)

Use this item to enable or disable Software Controlled Software Guard Extensions (SGX).

# 4.6.2 Chipset Configuration

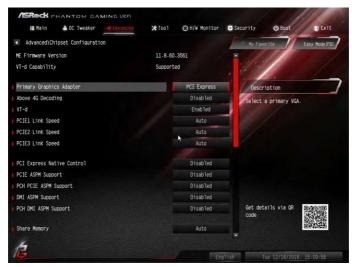

# Primary Graphics Adapter

Select a primary VGA.

# Above 4G Decoding

Enable or disable 64bit capable Devices to be decoded in Above 4G Address Space (only if the system supports 64 bit PCI decoding).

## VT-d

Intel<sup>®</sup> Virtualization Technology for Directed I/O helps your virtual machine monitor better utilize hardware by improving application compatibility and reliability, and providing additional levels of manageability, security, isolation, and I/O performance.

# PCIE1 Link Speed

Select the link speed for PCIE1.

PCIE2 Link Speed Select the link speed for PCIE2.

## PCIE3 Link Speed

Select the link speed for PCIE3.

# PCI Express Native Control

Select Enable for enhanced PCI Express power saving in OS.

#### PCIE ASPM Support

This option enables/disables the ASPM support for all CPU downstream devices.

#### PCH PCIE ASPM Support

This option enables/disables the ASPM support for all PCH PCIE devices.

#### **DMI ASPM Support**

This option enables/disables the control of ASPM on CPU side of the DMI Link.

#### PCH DMI ASPM Support

This option enables/disables the ASPM support for all PCH DMI devices.

#### Share Memory

Configure the size of memory that is allocated to the integrated graphics processor when the system boots up.

#### **IGPU Multi-Monitor**

Select disable to disable the integrated graphics when an external graphics card is installed. Select enable to keep the integrated graphics enabled at all times.

## Inte(R) Ethernet Connection I219-V

Enable or disable the onboard network interface controller (Intel® I219V).

#### **Onboard HD Audio**

Enable/disable onboard HD audio. Set to Auto to enable onboard HD audio and automatically disable it when a sound card is installed.

#### Front Panel

Enable/disable front panel HD audio.

#### **Onboard HDMI HD Audio**

Enable audio for the onboard digital outputs.

#### **Onboard WAN Device**

Enable/disable the onboard WAN device.

#### WAN Radio

Enable/disable the WiFi module's connectivity.

# Bluetooth

Enable/disable the Bluetooth's connectivity.

# Deep Sleep

Configure deep sleep mode for power saving when the computer is shut down.

# Restore on AC/Power Loss

Select the power state after a power failure. If [Power Off] is selected, the power will remain off when the power recovers. If [Power On] is selected, the system will start to boot up when the power recovers.

# Turn On LED in S5

Turn on/off the LED in the ACPI S5 state.

# Restore Onboard LED Default

Restore the onboard LED default value.

# 4.6.3 Storage Configuration

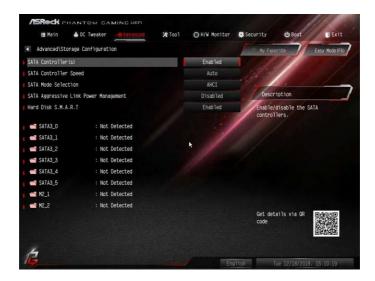

## SATA Controller(s)

Enable/disable the SATA controllers.

## SATA Controller Speed

Indicates the maximum speed the SATA controller can support.

#### SATA Mode Selection

[AHCI] Supports new features that improve performance.

[Intel RST Premium (RAID)] Combine multiple disk drives into a logical unit.

#### SATA Aggressive Link Power Management

SATA Aggressive Link Power Management allows SATA devices to enter a low power state during periods of inactivity to save power. It is only supported by AHCI mode.

#### Hard Disk S.M.A.R.T.

S.M.A.R.T stands for Self-Monitoring, Analysis, and Reporting Technology. It is a monitoring system for computer hard disk drives to detect and report on various indicators of reliability.

# 4.6.4 Super IO Configuration

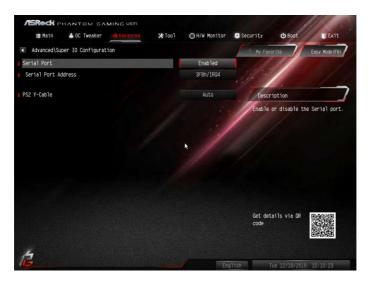

## Serial Port

Enable or disable the Serial port.

# Serial Port Address

Select the address of the Serial port.

## PS2 Y-Cable

Enable the PS2 Y-Cable or set this option to Auto.

# 4.6.5 ACPI Configuration

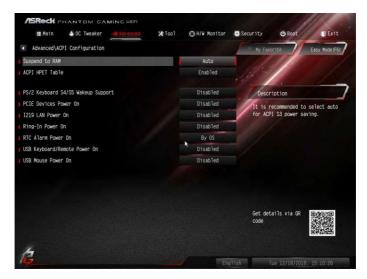

## Suspend to RAM

Select disable for ACPI suspend type S1. It is recommended to select auto for ACPI S3 power saving.

## ACPI HEPT Table

Enable the High Precision Event Timer for better performance.

#### PS/2 Keyboard S4/S5 Wakeup Support

Allow the system to be waked up by a PS/2 Keyboard in S4/S5.

#### PCIE Devices Power On

Allow the system to be waked up by a PCIE device and enable wake on LAN.

#### 1219 LAN Power On

Allow the system to be waked up by I219 LAN.

#### **Ring-In Power On**

Allow the system to be waked up by onboard COM port modem Ring-In signals.

#### **RTC Alarm Power On**

Allow the system to be waked up by the real time clock alarm. Set it to By OS to let it be handled by your operating system.

# USB Keyboard/Remote Power On

Allow the system to be waked up by an USB keyboard or remote controller.

# USB Mouse Power On

Allow the system to be waked up by an USB mouse.

# 4.6.6 USB Configuration

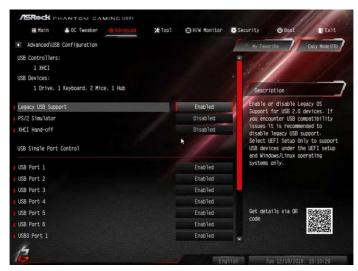

# Legacy USB Support

Enable or disable Legacy OS Support for USB 2.0 devices. If you encounter USB compatibility issues it is recommended to disable legacy USB support. Select UEFI Setup Only to support USB devices under the UEFI setup and Windows/Linux operating systems only.

#### PS/2 Simulator

Enable PS/2 Simulator. This should be enabled for the complete USB keyboard legacy support for non-USB aware OSes.

#### XHCI Hand-off

This is a workaround for OSes without XHCI hand-off support. The XHCI ownership change should be claimed by XHCI driver.

# ASROCK PHANTON GAMING UEF ⊞ Main X Too1 ⊖ H/W Monitor Security () Boot Exit 📣 OC Tweaker Advanced\Trusted Computing Configuration Security Device Support Enable NO Security Device Found Description Enables or Disables BIOS support for security device. 0.S. will not show Security Device. TCG EFI protocol and INTIA interface will not be available. Get details via OR code

# 4.6.7 Trusted Computing

# Security Device Support

Enable or disable BIOS support for security device.

# 4.7 Tools

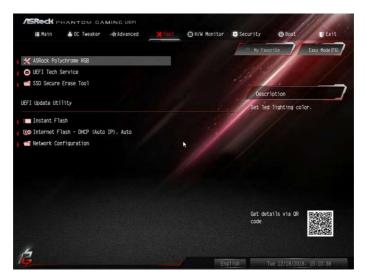

## ASRock Polychrome RGB

RGB LED and header allows users to connect LED strip and create their unique PC style easily.

## **UEFI** Tech Service

Contact ASRock Tech Service if you are having trouble with your PC. Please setup network configuration before using UEFI Tech Service.

## SSD Secure Erase Tool

Use this tool to securely erase SSD.

#### Instant Flash

Save UEFI files in your USB storage device and run Instant Flash to update your UEFI.

#### Internet Flash - DHCP (Auto IP), Auto

ASRock Internet Flash downloads and updates the latest UEFI firmware version from our servers for you. Please setup network configuration before using Internet Flash.

\*For BIOS backup and recovery purpose, it is recommended to plug in your USB pen drive before using this function.

# Network Configuration

Use this to configure internet connection settings for Internet Flash.

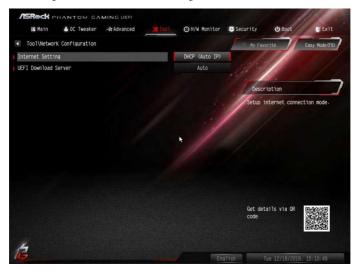

#### Internet Setting

Enable or disable sound effects in the setup utility.

#### **UEFI Download Server**

Select a server to download the UEFI firmware.

# 4.8 Hardware Health Event Monitoring Screen

This section allows you to monitor the status of the hardware on your system, including the parameters of the CPU temperature, motherboard temperature, fan speed and voltage.

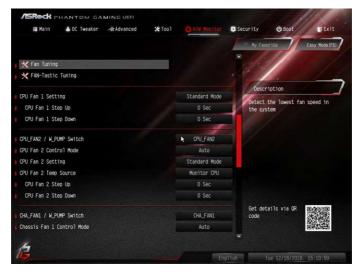

## Fan Tuning

Measure Fan Min Duty Cycle.

## Fan-Tastic Tuning

Select a fan mode for CPU Fans 1&2, or choose Customize to set 5 CPU temperatures and assign a respective fan speed for each temperature.

# CPU Fan 1 Setting

Select a fan mode for CPU Fans 1, or choose Customize to set 5 CPU temperatures and assign a respective fan speed for each temperature.

#### CPU Fan 1 Step Up

Set the value of CPU Fan Step Up.

## CPU Fan 1 Step Down

Set the value of CPU Fan Step Down.

## CPU\_FAN2 / W\_Pump Switch

Select CPU or Water Pump mode.

# CPU Fan 2 Control Mode

Select PWM mode or DC mode for CPU\_FAN2.

# CPU Fan 2 Setting

Select a fan mode for CPU\_FAN2, or choose Customize to set 5 CPU temperatures and assign a respective fan speed for each temperature.

## CPU Fan 2 Temp Source

Select a fan temperature source for CPU\_FAN2.

## CPU Fan 2 Step Up

Set the value of CPU\_FAN2 Step Up.

#### CPU Fan 2 Step Down

Set the value of CPU\_FAN2 Step Down.

## CHA\_FAN1 / W\_Pump Switch

Select CHA\_FAN1 / W\_Pump mode.

#### Chassis Fan 1 Control Mode

Select PWM mode or DC mode for CHA\_FAN1.

## Chassis Fan 1 Setting

Select a fan mode for CHA\_FAN1, or choose Customize to set 5 CPU temperatures and assign a respective fan speed for each temperature.

#### Chassis Fan 1 Temp Source

Select a fan temperature source for Chassis Fan 1.

Chassis Fan 1 Step Up

Set the value of Chassis Fan 1 Step Up.

#### Chassis Fan 1 Step Down

Set the value of Chassis Fan 1 Step Down.

#### CHA\_FAN2 / W\_Pump Switch

Select CHA\_FAN2 / W\_Pump mode.

# Chassis Fan 2 Control Mode

Select PWM mode or DC mode for CHA\_FAN2.

# Chassis Fan 2 Setting

Select a fan mode for CHA\_FAN2, or choose Customize to set 5 CPU temperatures and assign a respective fan speed for each temperature.

# Chassis Fan 2 Temp Source

Select a fan temperature source for Chassis Fan 2.

## Chassis Fan 2 Step Up

Set the value of Chassis Fan 2 Step Up.

# Chassis Fan 2 Step Down

Set the value of Chassis Fan 2 Step Down.

## CHA\_FAN3 / W\_Pump Switch

Select CHA\_FAN3 or Water Pump mode.

## Chassis Fan 3 Control Mode

Select PWM mode or DC mode for Chassis Fan 3.

## Chassis Fan 3 Setting

Select a fan mode for Chassis Fan 3, or choose Customize to set 5 CPU temperatures and assign a respective fan speed for each temperature.

## Chassis Fan 3 Temp Source

Select a fan temperature source for Chassis Fan 3.

## Chassis Fan 3 Step Up

Set the value of Chassis Fan 3 Step Up.

#### Chassis Fan 3 Step Down

Set the value of Chassis Fan 3 Step Down.

## Case Open Feature

Enable or disable Case Open Feature to detect whether the chassis cover has been removed.

# 4.9 Security Screen

In this section you may set or change the supervisor/user password for the system. You may also clear the user password.

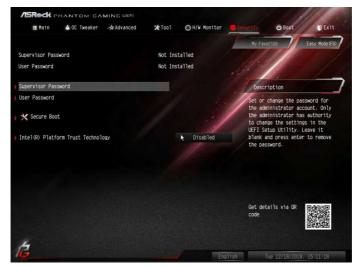

## Supervisor Password

Set or change the password for the administrator account. Only the administrator has authority to change the settings in the UEFI Setup Utility. Leave it blank and press enter to remove the password.

#### **User Password**

Set or change the password for the user account. Users are unable to change the settings in the UEFI Setup Utility. Leave it blank and press enter to remove the password.

## Secure Boot

Use this item to enable or disable support for Secure Boot.

## Intel(R) Platform Trust Technology

Enable/disable Intel PTT in ME. Disable this option to use discrete TPM Module.

# 4.10 Boot Screen

This section displays the available devices on your system for you to configure the boot settings and the boot priority.

| SROCK PHANTOM GAMING UER       |                                       |
|--------------------------------|---------------------------------------|
| ⊞ Main 🏠 OC Tweaker 🖂 Advanced | ⊁ Tool ⊖ H/W Monitor Security OF Exit |
|                                | My Favorite Easy Mode(F6)             |
| Boot Option Priorities         |                                       |
| Boot Option #1                 | UEFI: KingstonDat                     |
| Boot Option #2                 | USB: KingstonData                     |
|                                | Description                           |
| 👔 📹 USB Device BBS Priorities  | Sets the system boot order            |
| Fast Boot                      | Disabled                              |
| Boot From Onboard LAN          | Disabled                              |
| Setup Prompt Timeout           | Property 1 (1999)                     |
| Bootup Num-Lock                | On                                    |
| Boot Beep                      | Disabled                              |
| Full Screen Logo               | Enabled                               |
| AddOn ROM Display              | Enabled                               |
| Boot Failure Guard Message     | Get details via OR Enabled            |
| L                              |                                       |
| 16 million                     | English Tue 12/18/2018, 15:11:29      |

#### Fast Boot

Fast Boot minimizes your computer's boot time. In fast mode you may not boot from an USB storage device. The VBIOS must support UEFI GOP if you are using an external graphics card. Please notice that Ultra Fast mode will boot so fast that the only way to enter this UEFI Setup Utility is to Clear CMOS or run the Restart to UEFI utility in Windows.

#### Boot From Onboard LAN

Allow the system to be waked up by the onboard LAN.

#### Setup Prompt Timeout

Configure the number of seconds to wait for the setup hot key.

#### **Bootup Num-Lock**

Select whether Num Lock should be turned on or off when the system boots up.

#### Boot Beep

Select whether the Boot Beep should be turned on or off when the system boots up. Please note that a buzzer is needed.

# Full Screen Logo

Enable to display the boot logo or disable to show normal POST messages.

# AddOn ROM Display

Enable AddOn ROM Display to see the AddOn ROM messages or configure the AddOn ROM if you've enabled Full Screen Logo. Disable for faster boot speed.

# Boot Failure Guard Message

If the computer fails to boot for a number of times the system automatically restores the default settings.

# CSM (Compatibility Support Module)

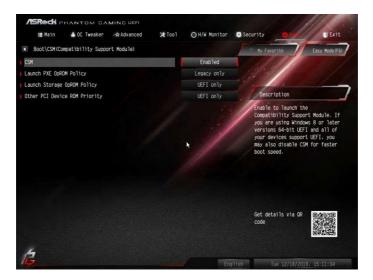

## CSM

Enable to launch the Compatibility Support Module. Please do not disable unless you're running a WHCK test.

# Launch PXE OpROM Policy

Select UEFI only to run those that support UEFI option ROM only. Select Legacy only to run those that support legacy option ROM only. Select Do not launch to not execute both legacy and UEFI option ROM.

# Launch Storage OpROM Policy

Select UEFI only to run those that support UEFI option ROM only. Select Legacy only to run those that support legacy option ROM only. Select Do not launch to not execute both legacy and UEFI option ROM.

# Other PCI Device ROM Priority

For PCI devices other than Network. Mass storage or Video defines which OpROM to launch.

# 4.11 Exit Screen

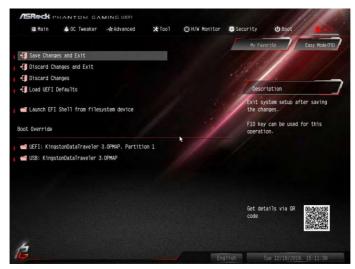

# Save Changes and Exit

When you select this option the following message, "Save configuration changes and exit setup?" will pop out. Select [OK] to save changes and exit the UEFI SETUP UTILITY.

# **Discard Changes and Exit**

When you select this option the following message, "Discard changes and exit setup?" will pop out. Select [OK] to exit the UEFI SETUP UTILITY without saving any changes.

## **Discard Changes**

When you select this option the following message, "Discard changes?" will pop out. Select [OK] to discard all changes.

# Load UEFI Defaults

Load UEFI default values for all options. The F9 key can be used for this operation.

#### Launch EFI Shell from filesystem device

Copy shellx64.efi to the root directory to launch EFI Shell.

# **Contact Information**

If you need to contact ASRock or want to know more about ASRock, you're welcome to visit ASRock's website at http://www.asrock.com; or you may contact your dealer for further information. For technical questions, please submit a support request form at https://event.asrock.com/tsd.asp

#### **ASRock Incorporation**

2F., No.37, Sec. 2, Jhongyang S. Rd., Beitou District,

Taipei City 112, Taiwan (R.O.C.)

#### ASRock EUROPE B.V.

Bijsterhuizen 11-11

6546 AR Nijmegen

The Netherlands

Phone: +31-24-345-44-33

Fax: +31-24-345-44-38

#### ASRock America, Inc.

13848 Magnolia Ave, Chino, CA91710

U.S.A.

Phone: +1-909-590-8308

Fax: +1-909-590-1026

# DECLARATION OF CONFORMITY

Per FCC Part 2 Section 2.1077(a)

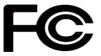

Responsible Party Name: ASRock Incorporation

Address: 13848 Magnolia Ave, Chino, CA91710

**Phone/Fax No:** +1-909-590-8308/+1-909-590-1026

hereby declares that the product

**Product Name : Motherboard** 

Model Number : B365M Phantom Gaming 4

Conforms to the following specifications:

FCC Part 15, Subpart B, Unintentional Radiators

#### **Supplementary Information:**

This device complies with part 15 of the FCC Rules. Operation is subject to the following two conditions: (1) This device may not cause harmful interference, and (2) this device must accept any interference received, including interference that may cause undesired operation.

Representative Person's Name: James

| Signature : | Jame 1 |
|-------------|--------|

Date : May 12, 2017

# EU Declaration of Conformity **/SRock**

For the following equipment:

#### Motherboard

(Product Name)

#### B365M Phantom Gaming 4 / ASRock

(Model Designation / Trade Name)

#### **ASRock Incorporation**

(Manufacturer Name)

2F., No.37, Sec. 2, Jhongyang S. Rd., Beitou District, Taipei City 112, Taiwan (R.O.C.) (Manufacturer Address)

(Manufacturer Address)

#### ⊠ EMC –Directive 2014/30/EU (from April 20th, 2016)

□ EN 55022:2010/AC:2011 Class B ⊠ EN 55032:2012+AC:2013 Class B ⊠ EN 61000-3-2:2014 ⊠ EN 55024:2010/A1:2015 ⊠ EN 61000-3-3:2013

#### □ LVD —Directive 2014/35/EU (from April 20th, 2016)

□ EN 60950-1 : 2011+ A2: 2013

□ EN 60950-1 : 2006/A12: 2011

 $\boxtimes \frac{\text{RoHS} - \text{Directive 2011/65/EU}}{\boxtimes \frac{\text{CE marking}}{2}}$ 

(EU conformity marking)

CE

#### ASRock EUROPE B.V.

(Company Name)

Bijsterhuizen 1111 6546 AR Nijmegen The Netherlands

(Company Address)

Person responsible for making this declaration:

Jan

(Name, Surname)

A.V.P

(Position / Title) January 25, 2019 (Date)

P/N: 15G062145000AK V1.0